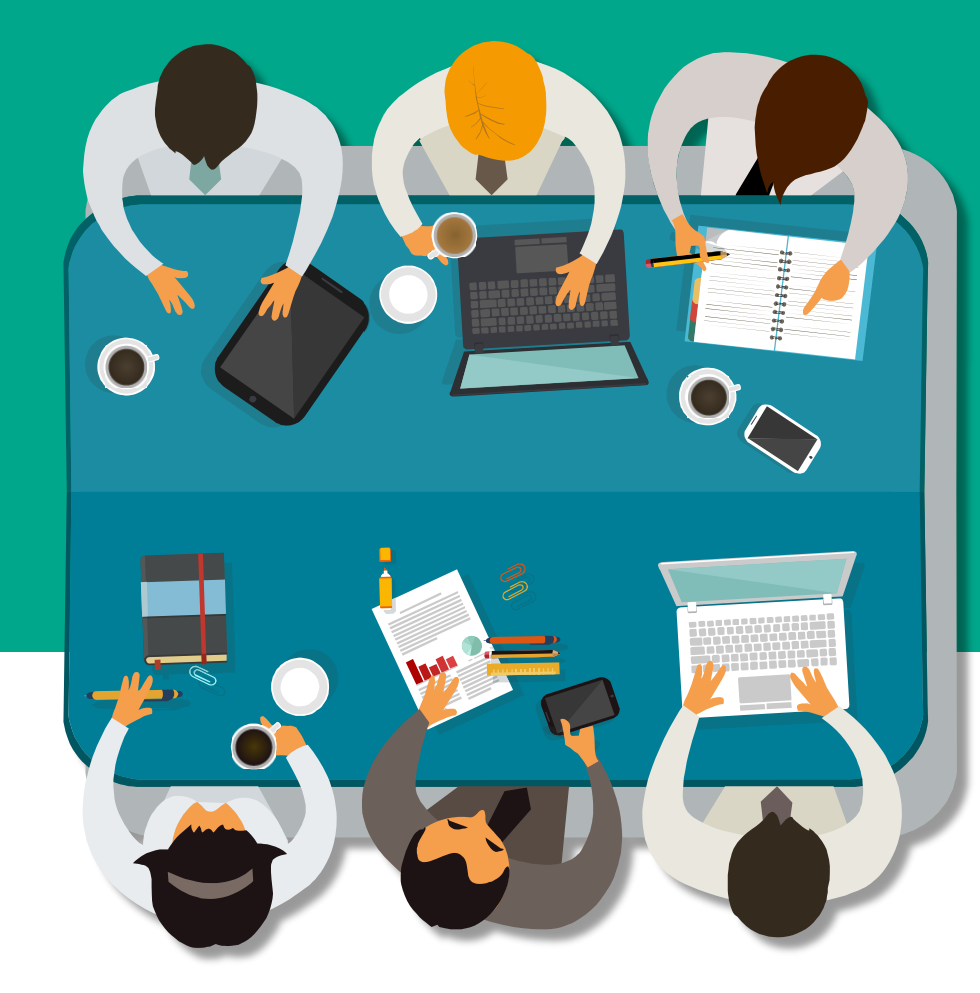

# **ViThenticate**<sup>®</sup> **論文原創性比對**

**教育訓練**

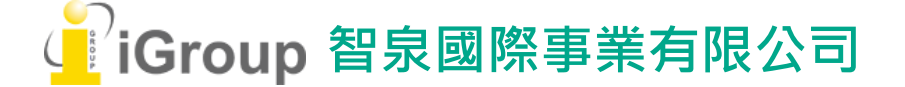

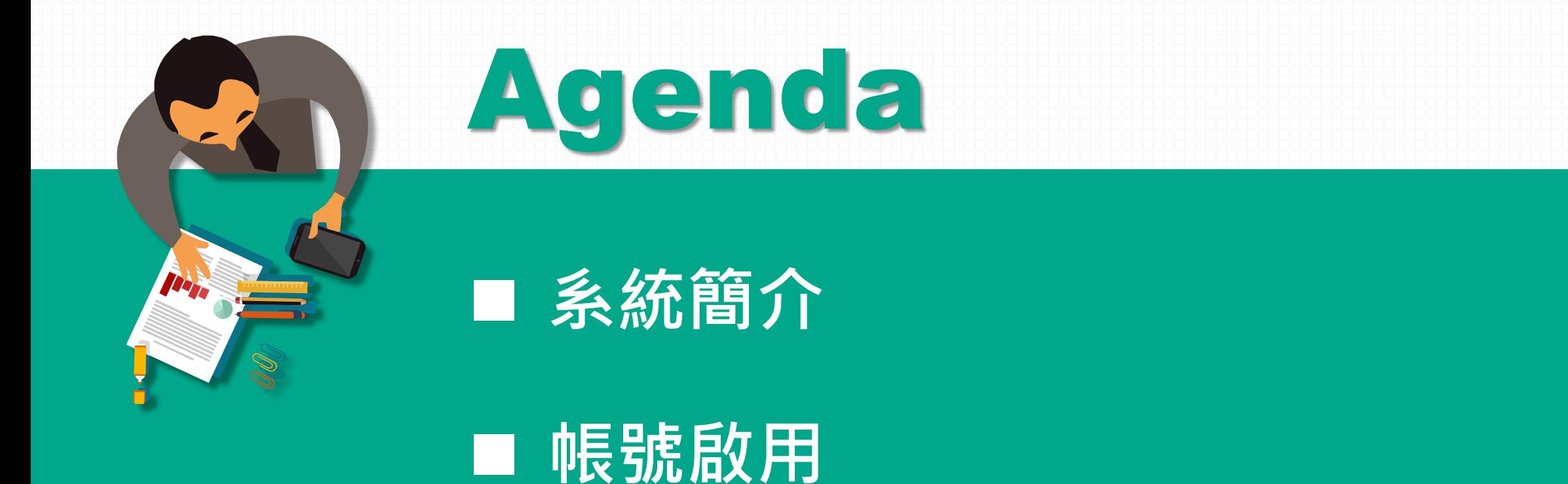

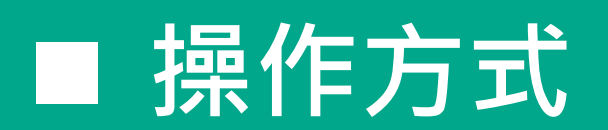

■ 常見問題 / Q & A

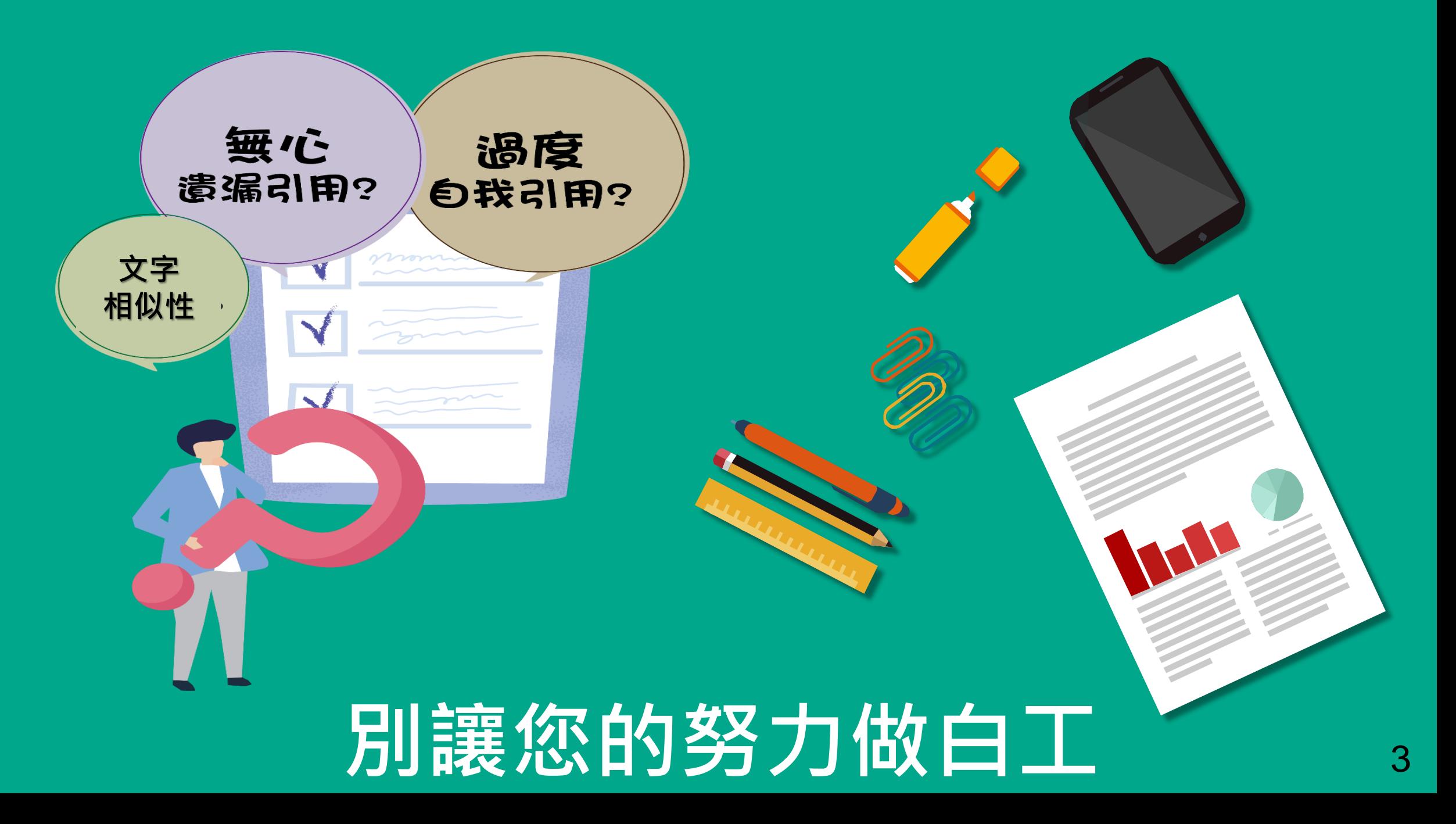

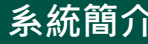

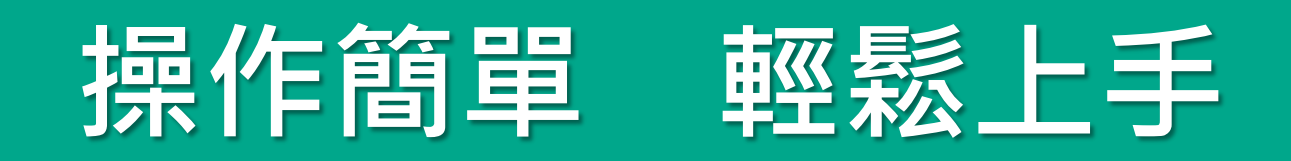

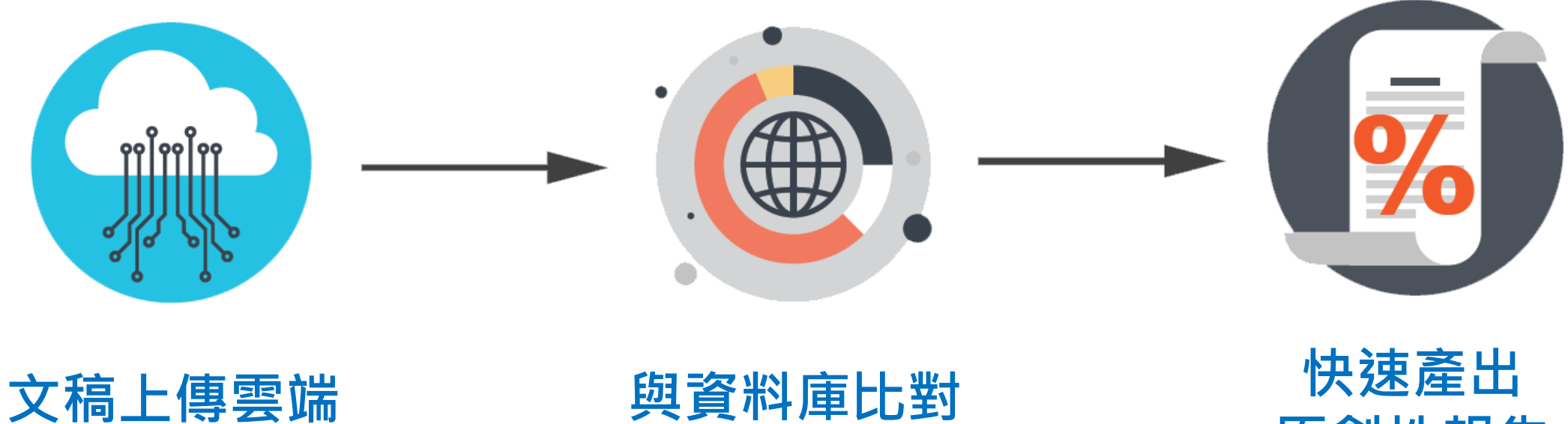

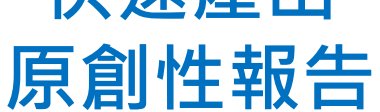

 **帳號啟用 操作方式 常見問題 / Q & A** 

## **比對來源**

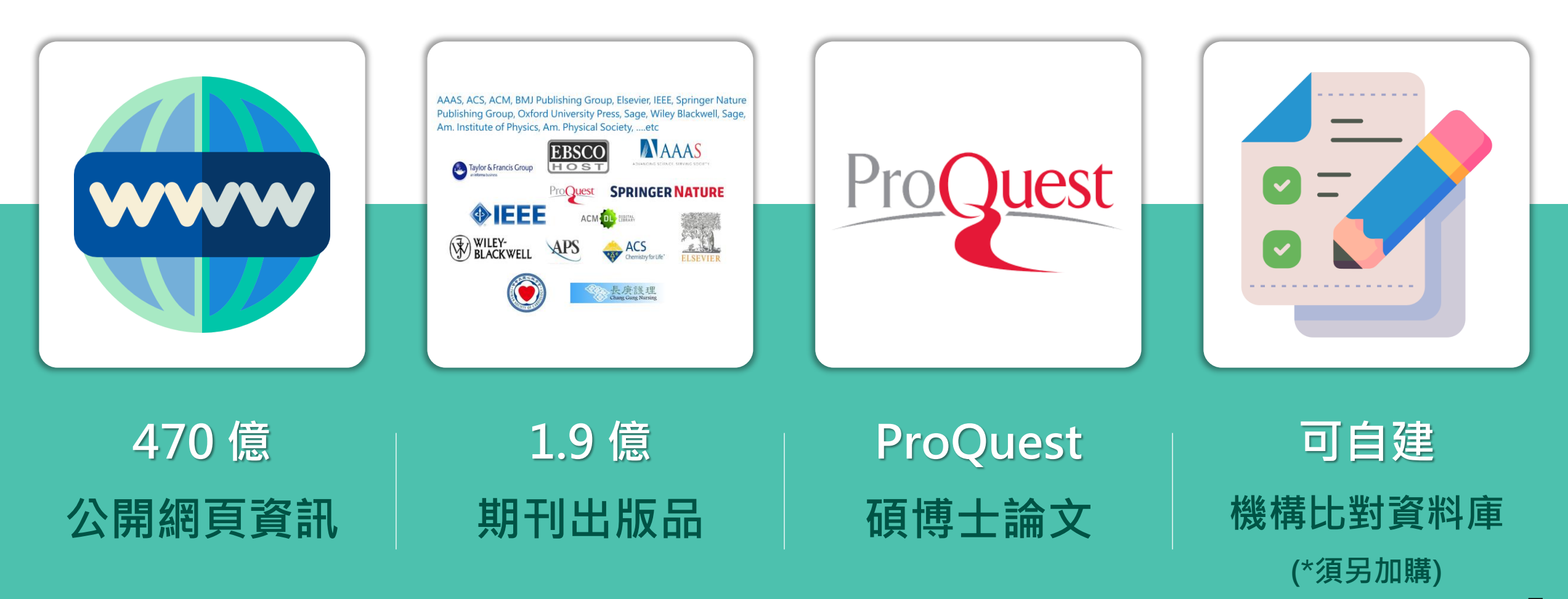

image: Flaticon.com

**AAAS, ACS, ACM, BMJ Publishing Group, Elsevier, IEEE, Springer Nature Publishing Group, Oxford University Press, Sage, Wiley Blackwell, Sage, Am. Institute of 期刊夥伴 Physics, Am. Physical Society, ….etc** EBSCC Taylor & Francis Group **SPRINGER NATURE ONEEE** APS **ACM** DIGITAL<br>LIBRARY AMERICAN PHYSICAL SOCIETY **Crossref** WILEY-<br>BLACKWELL  $AC$ Chemistry for Life" **JSTAGE** 長庚護理 **Chang Gung Nursing Link Center** 6

7

## **國際期刊出版社審稿必用**

#### qut.bmj.com/site/about/quidelines.xhtml

- \* Journal in which you would like the supplement published
- . Title of supplement and/or meeting on which it is based
- \* Date of meeting on which it is based
- Proposed table of contents with provisional article titles and proposed authors
- . An indication of whether authors have agreed to participate
- \* Sponsor information including any relevant deadlines
- An indication of the expected length of each paper Guest Editor proposals if appropriate

For further information on criteria that must be fulfilled, download the supplements

#### **Plagiarism detection**

BMJ is a member of CrossCheck by CrossRef and iThenticate. iThenticate is a plagiarism screening service that verifies the originality of content submitted before publication. iThenticate checks submissions against millions of published research papers, and billions of web content. Authors, researchers and freelancers can also use iThenticate to screen their work before submission by visiting www.ithenticate.com.

We Use Plagiarism Detection iThenticate<sup>®</sup> Learn More »

### **例: BMJ-Gut**

[http://gut.bmj.com/site/about](http://gut.bmj.com/site/about/guidelines.xhtml) [/guidelines.xhtml](http://gut.bmj.com/site/about/guidelines.xhtml)

**系統簡介 帳號啟用 操作方式 常見問題 / Q & A**

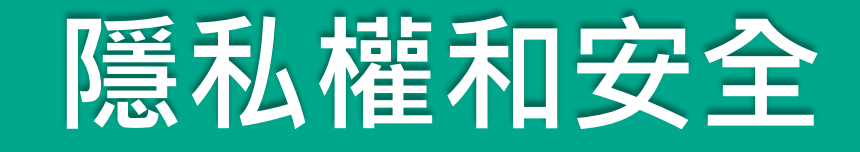

- iThenticate的隱私權規章符合美國、歐盟與瑞士標準;已**通過歐盟-美 國和瑞士-美國隱私保護框架認證**。
- iThenticate已獲頒 **TRUSTe 的「隱私權標章」**,其內容及系統處理模式 皆經 TRUSTe 審查, 符合 TRUSTe 的規範, 其中包括資料存取途徑、可 信賴性,以及個人資訊收集與應用。
- 使用者保有上傳至iThenticate文章的智慧財產權。
- 上傳至iThenticate的文件會以影像方式,安全保存於使用者帳號中,決 不會以任何方式共享、公開、重製、販售或散布。

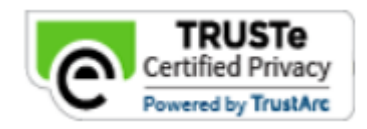

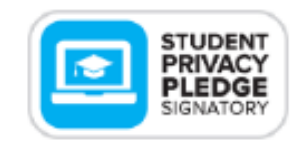

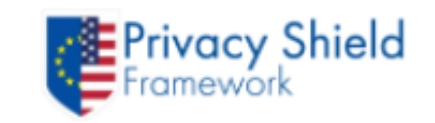

[https://help.turnitin.com/Privacy\\_and\\_Security/Privacy\\_and\\_Security.htm](https://help.turnitin.com/Privacy_and_Security/Privacy_and_Security.htm)

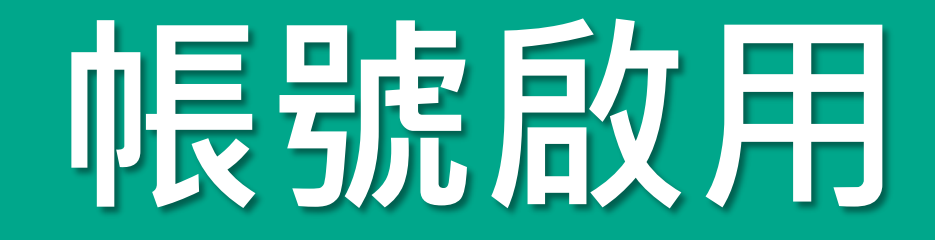

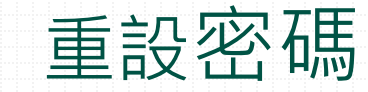

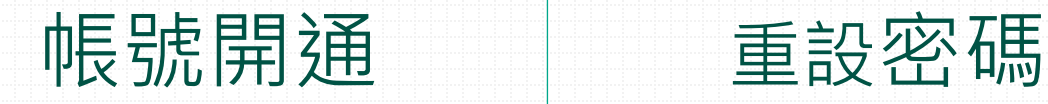

## ViThenticate®

9

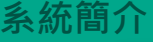

**帳**

**號**

**申**

**請**

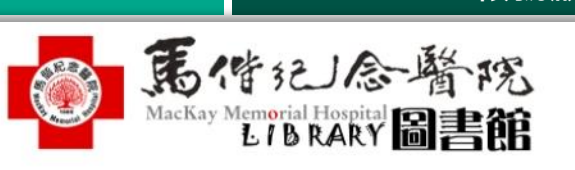

醫院首頁 | 院內網站 | PowerCam | 影音教學平台 | 學習歷程 | 預約說明·淡圖報

#### **口** 最新消息

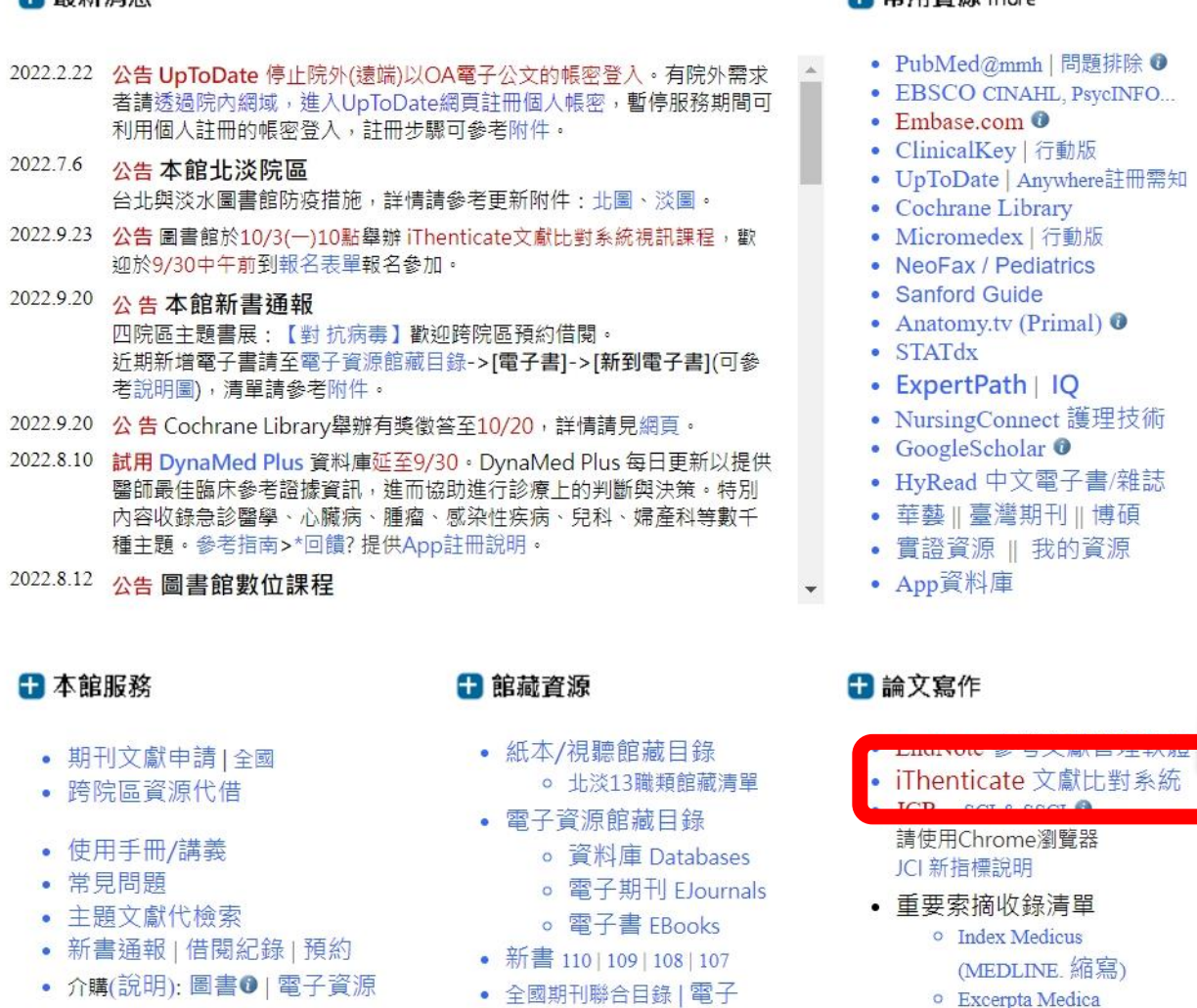

• 全國圖書聯合目錄

#### 图 党田咨源 more

- 
- 
- 知

- o Excerpta Medica (EMBASE)
- 投稿須知

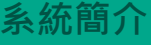

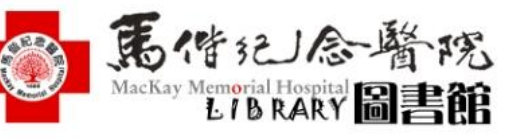

醫院首頁 | 院內網站 | PowerCam | 影音教學平台 | 預約說明·淡圖報

## **V** iThenticate® **文獻比對系統**

- 此系統可將上傳的文稿與國際期刊、網頁進行西文比對,並產生比對報告提供參考(請使用Chrome瀏覽器)
- 申請與使用期間:

1-6月申請者可使用至6/30; 7-12月申請者可使用至12/31

- 可上傳累計最多10筆文獻〈<25 1筆),超過次數者將暫時停權使用,若有特殊需求請另提出證明
	- (註:系統所顯示可使用3) 《數,此為本院剩餘可使用的總次數)
- 申請者請下載填 寫申請書↓ imail主旨請寫 [xxxx(員編)申請iThenticate啟用] 寄至 mmhtplib@mmh.org.tw
- 帳號申請經核准後,將收到啟用通知Email與預設密碼,先輸入預設密碼後可再自行更改(至少需9個字元含英文與數字)
- 使用手冊:

```
(1) iThenticate 功能說明簡報
(2) iThenticate 使用指南
(3) iThenticate 教學影片
```
#### • 上傳檔案格式限制:

- 。檔案需小於100MB,頁數最多400頁,文件內容至少要有20字以上
- 。 純文字內容不可超過2MB
- 。 壓縮檔最多容許200MB or 1000個檔案
- 文件支援格式:Word, Text, PostScript, PDF, HTML, Word Perfect WPD, OpenOffice ODT, RTF, Hangul HWP

更新日期: 2022/6/24

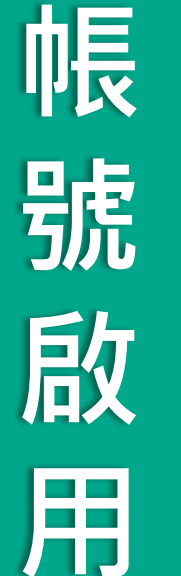

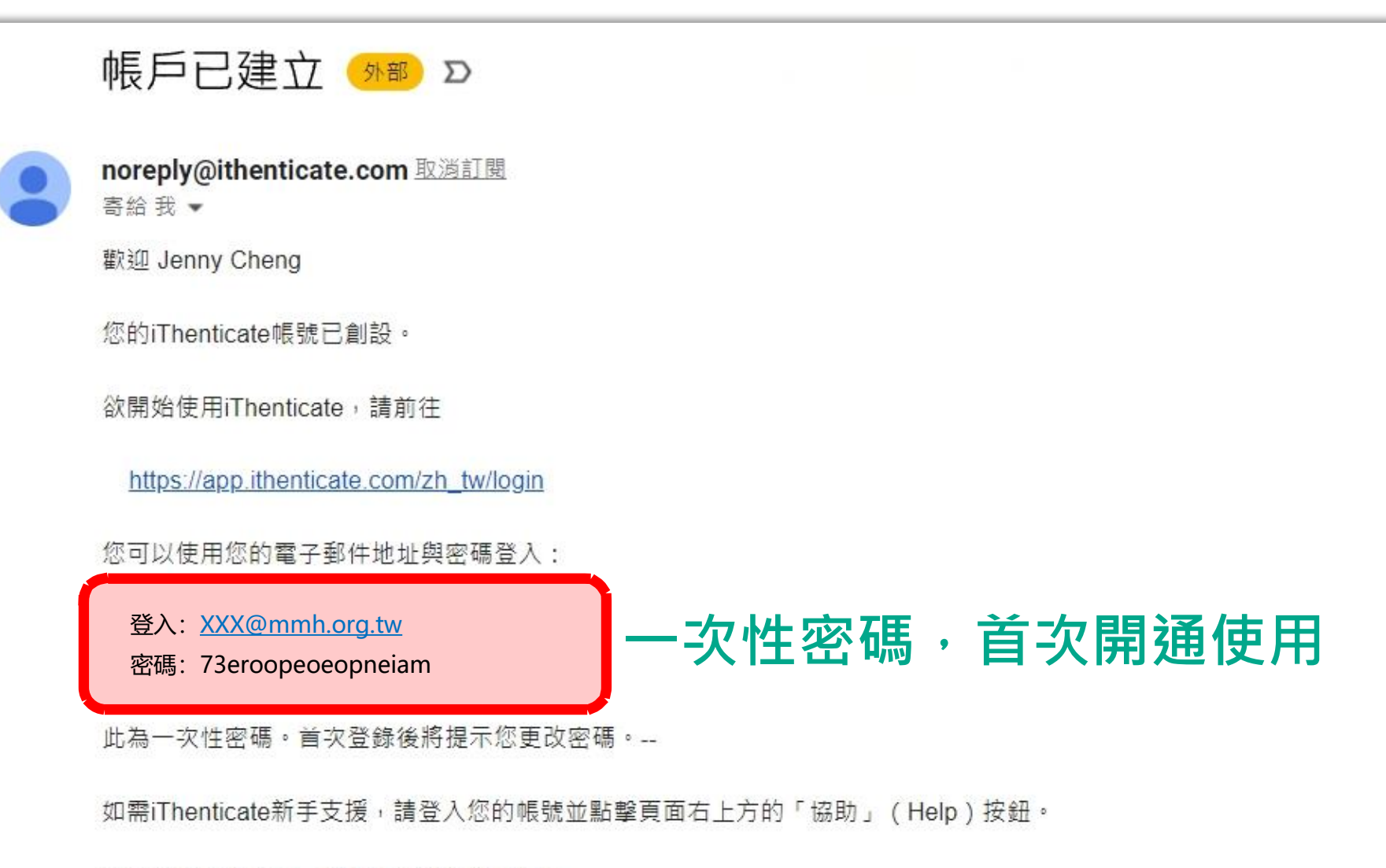

如果您有任何疑問,請聯絡您的帳號管理員:

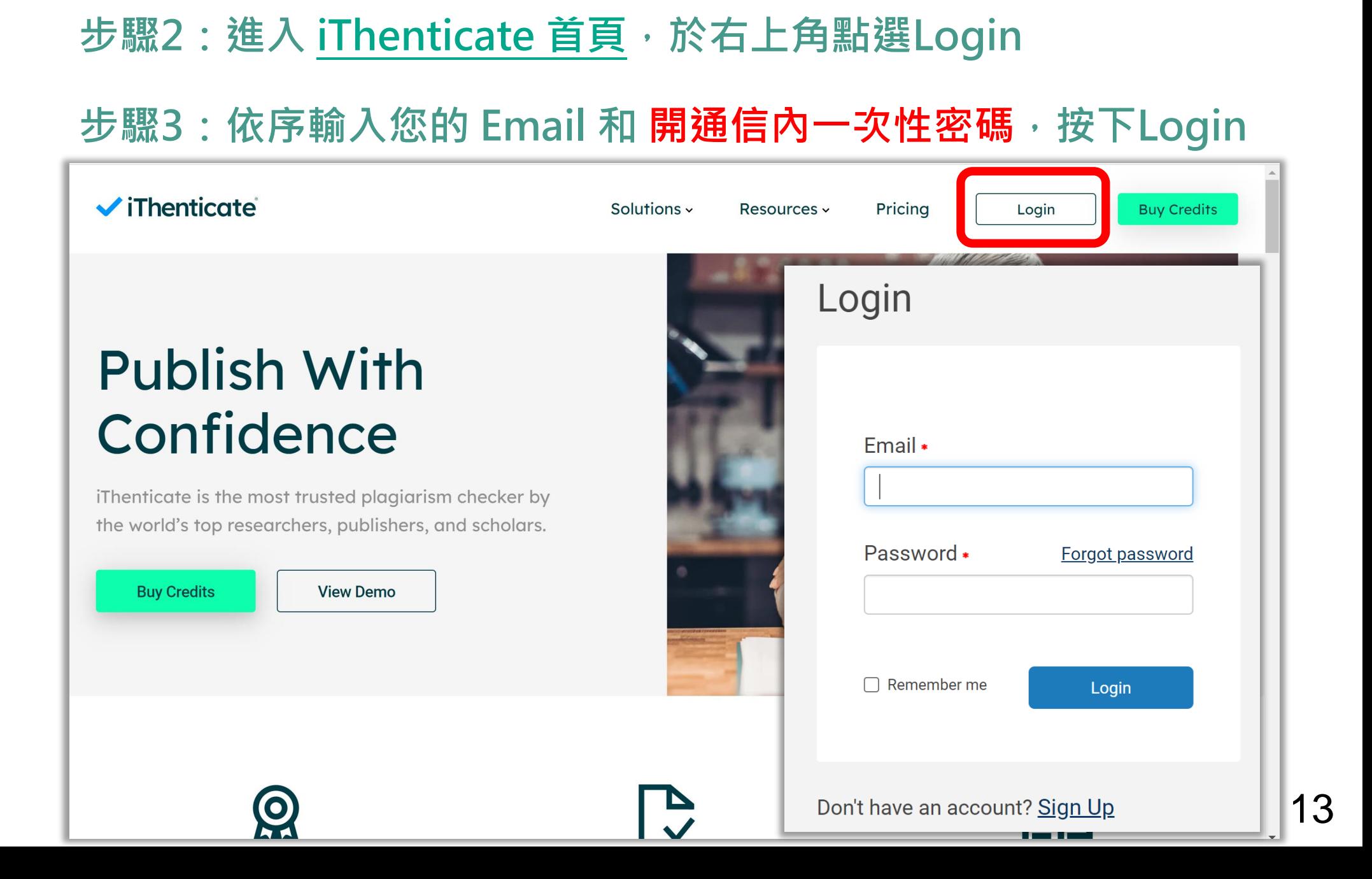

**系統簡介 帳號啟用 操作方式 常見問題 / Q & A**

Г

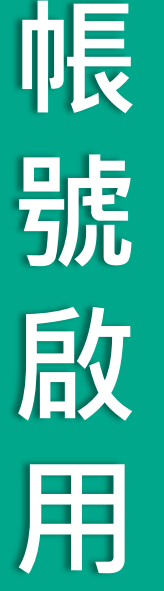

### **步驟4:登入後,勾選確認用戶同意書**

### $\checkmark$ iThenticate

您必須先同意這些條款才能繼續。

重要通知:

本網站和相關服務均按照此條款和條件提供。請仔細閱讀以下資訊。您繼續使用本網站則表示您同意接受以下條款與條件的約束。如果您不同意本條款與條件,請立即離開此網 站。

iThenticate (本"網站")及其服務由 iParadigms 有限責任公司 ("iParadigms") 進行維護,並在您 ("您"或"使用者") 接受此處所列未經改動的條款、條件以及通知 ("使用者協議") 的前提下向您提供上述網站與服務。透過按一下下方的"我同意這些條款"按鈕並提交此表格,您:(1)表示您已閱讀並理解,並且有能力和權利達成此使用者協定;以及(2)同意接 受其所有條款與條件的約束。您應仔細檢查此使用者協定。如果您違反使用者協議,您使用本網站的權利可能自動終止。

#### 服務範圍

本網站提供特定的軟體("得到許可的程式")、文件編制及服務、以及其他內容、資料、影像、資訊與其他材料(統稱"服務"),允許授權的機構("客戶機構")和個人("客戶") 檢查文字成果是否與網際網路可用資源和 iParadigms 自己專有的資料庫之間存在可能的文字相符。

我已閱讀以上條款與條件並 ·

● 我同意這些條款

○ 我不接受以上條款

提交

版樓 © 1998-2018 Turnitin 有限青年公司。 促留所有樓利。

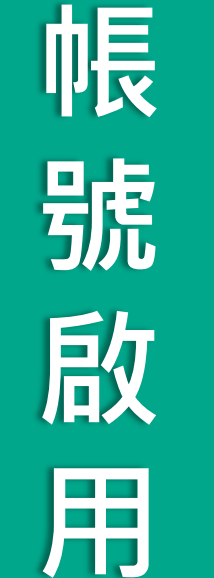

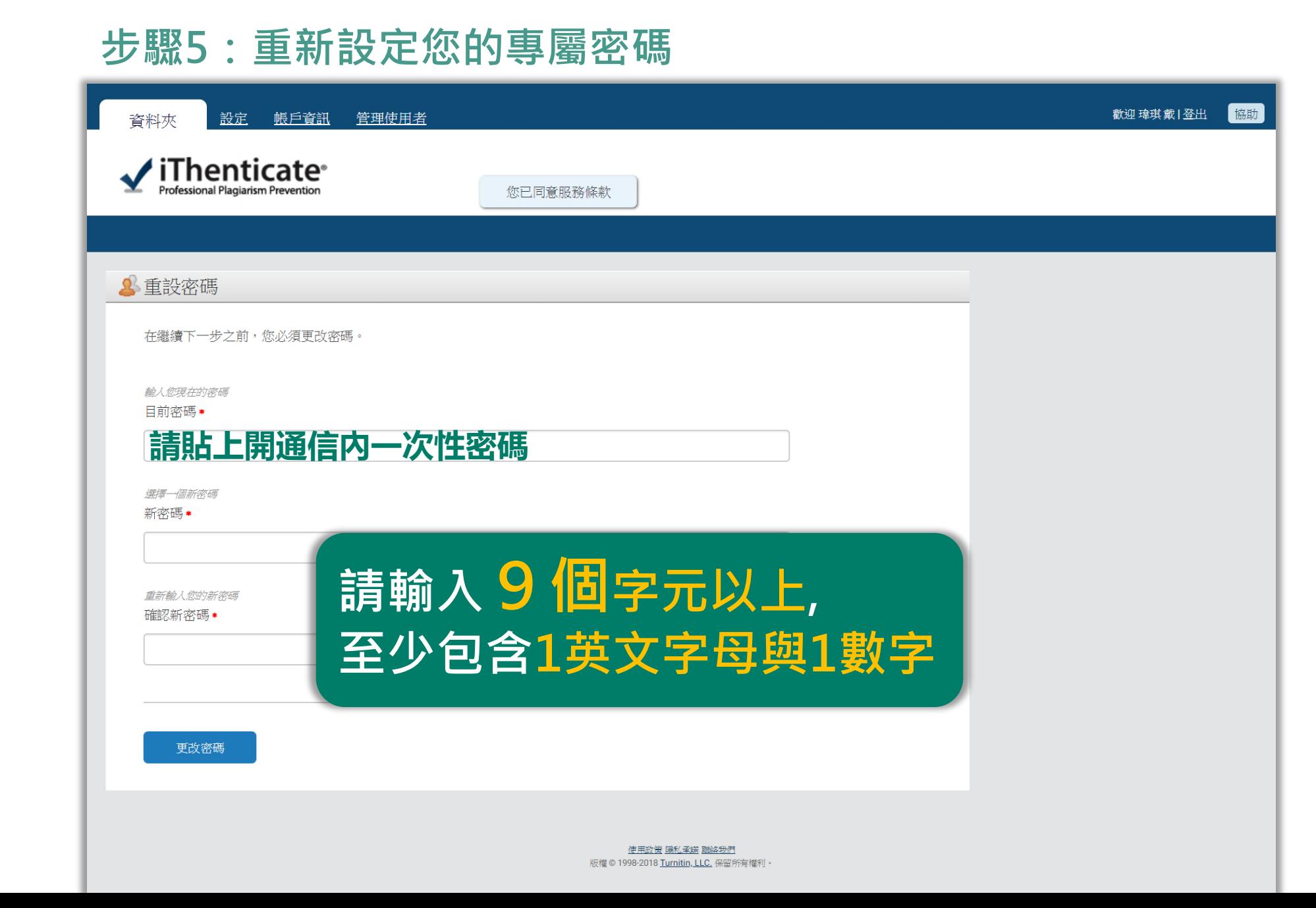

**重 設** 密 **碼**

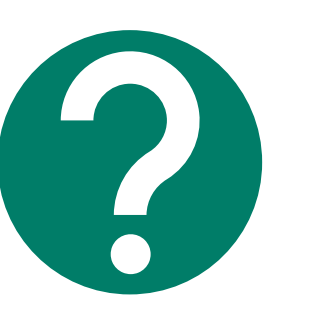

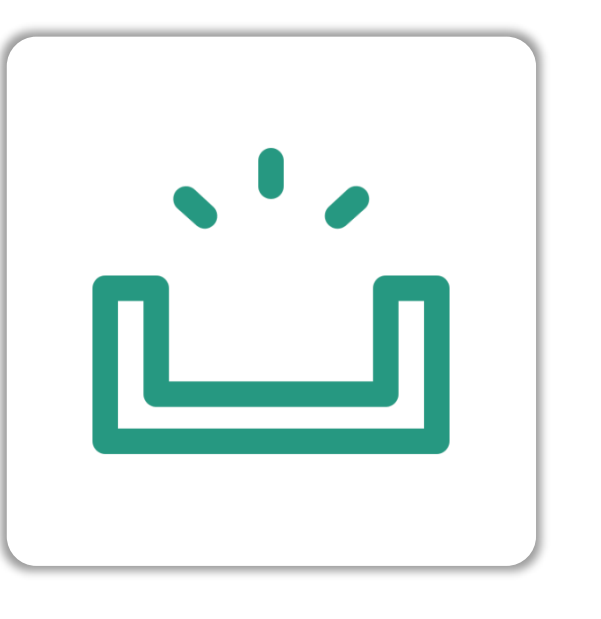

### **未收到啟用通知信**

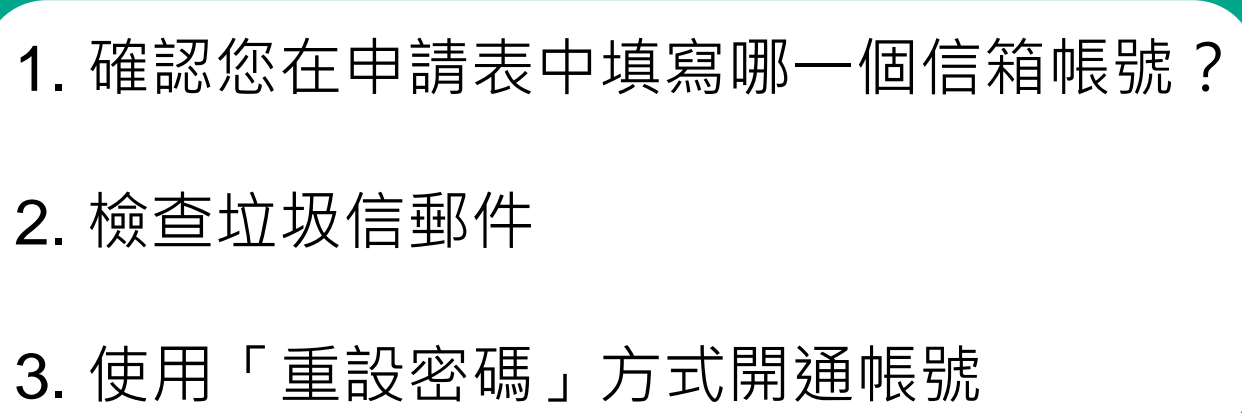

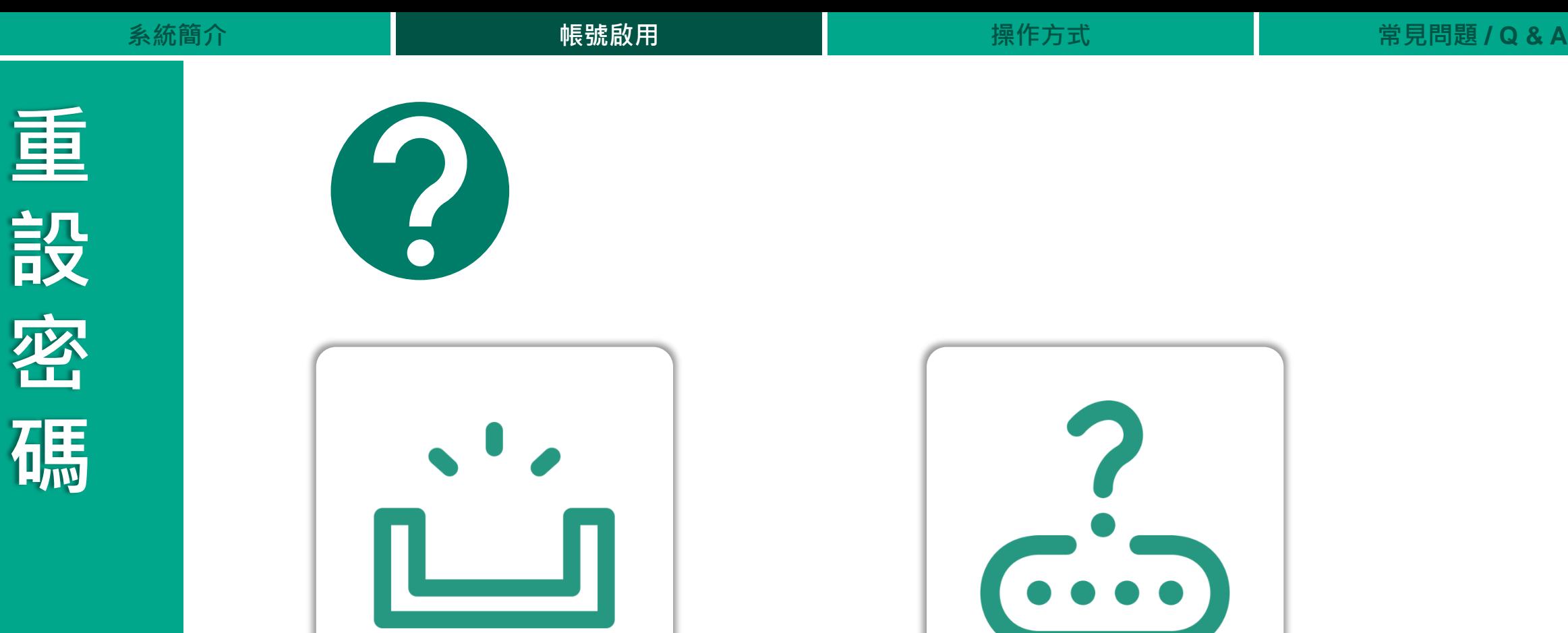

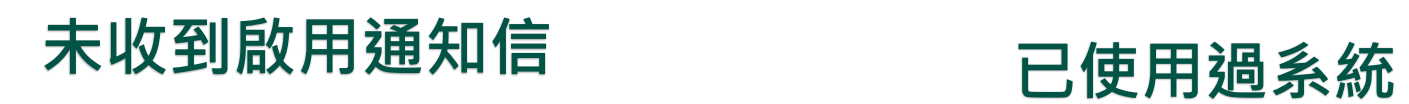

**但忘記密碼**

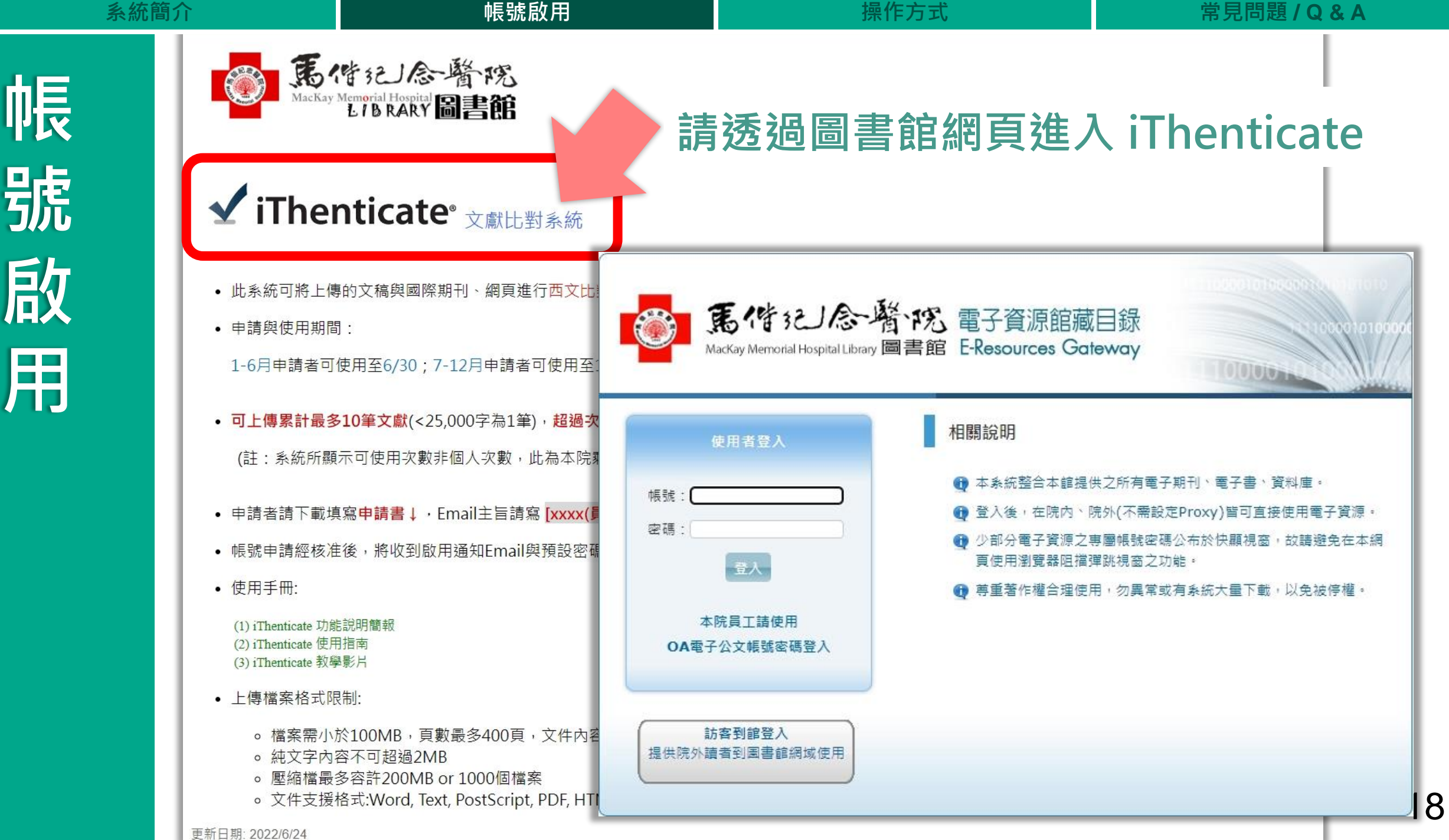

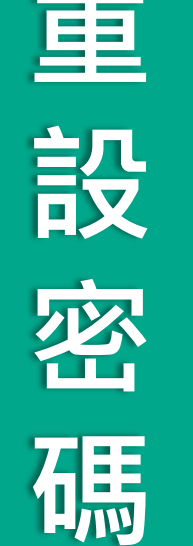

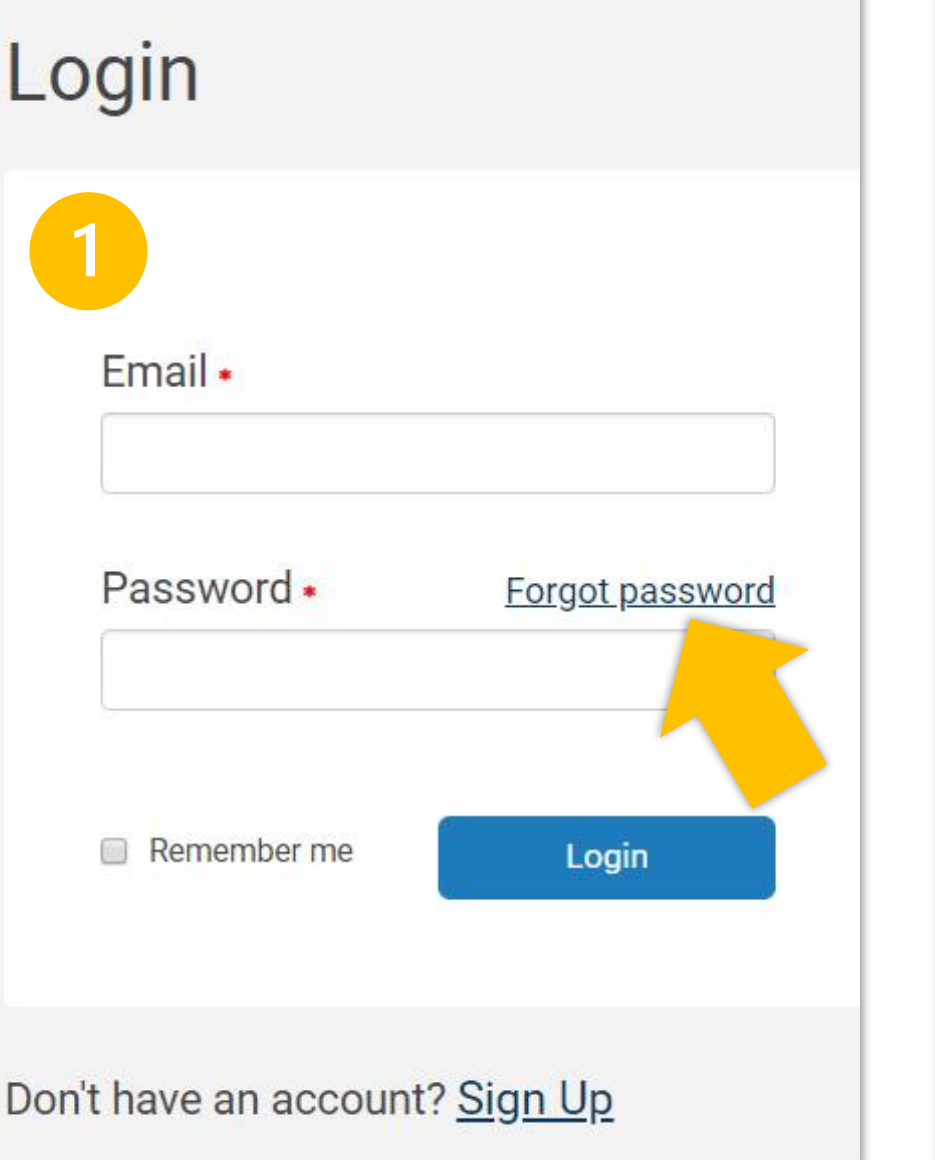

## **Forgot Your Password?**

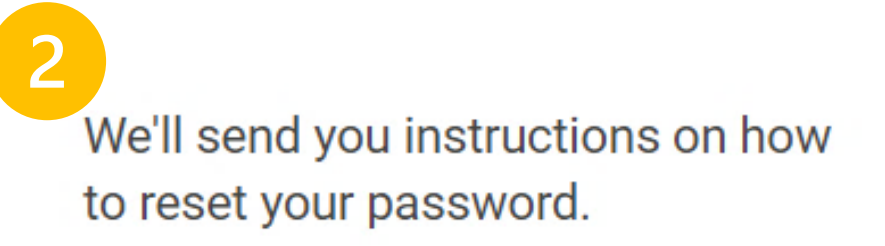

### Email •

**輸入Email**

**Back to login page** 

# Submit

### Need help? Email ithsupport@ithenticate.com

## **啟用通知信範例**

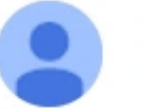

noreply@ithenticate.com 取濁訂閱 寄給我 ▼

您好 Jenny Cheng

我們已接獲重設您帳號之密碼的要求。

請循下列連結以安全地完成密碼 重設程序:

https://app.ithenticate.com/zh\_tw/login/passreset/12D1F508-F11B-11EC-B028-27DBE60FC8BA

iThenticate Support Team ithsupport@ithenticate.com

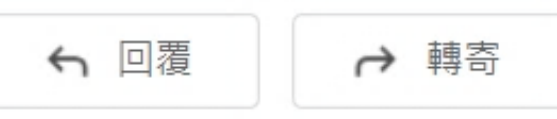

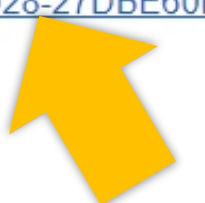

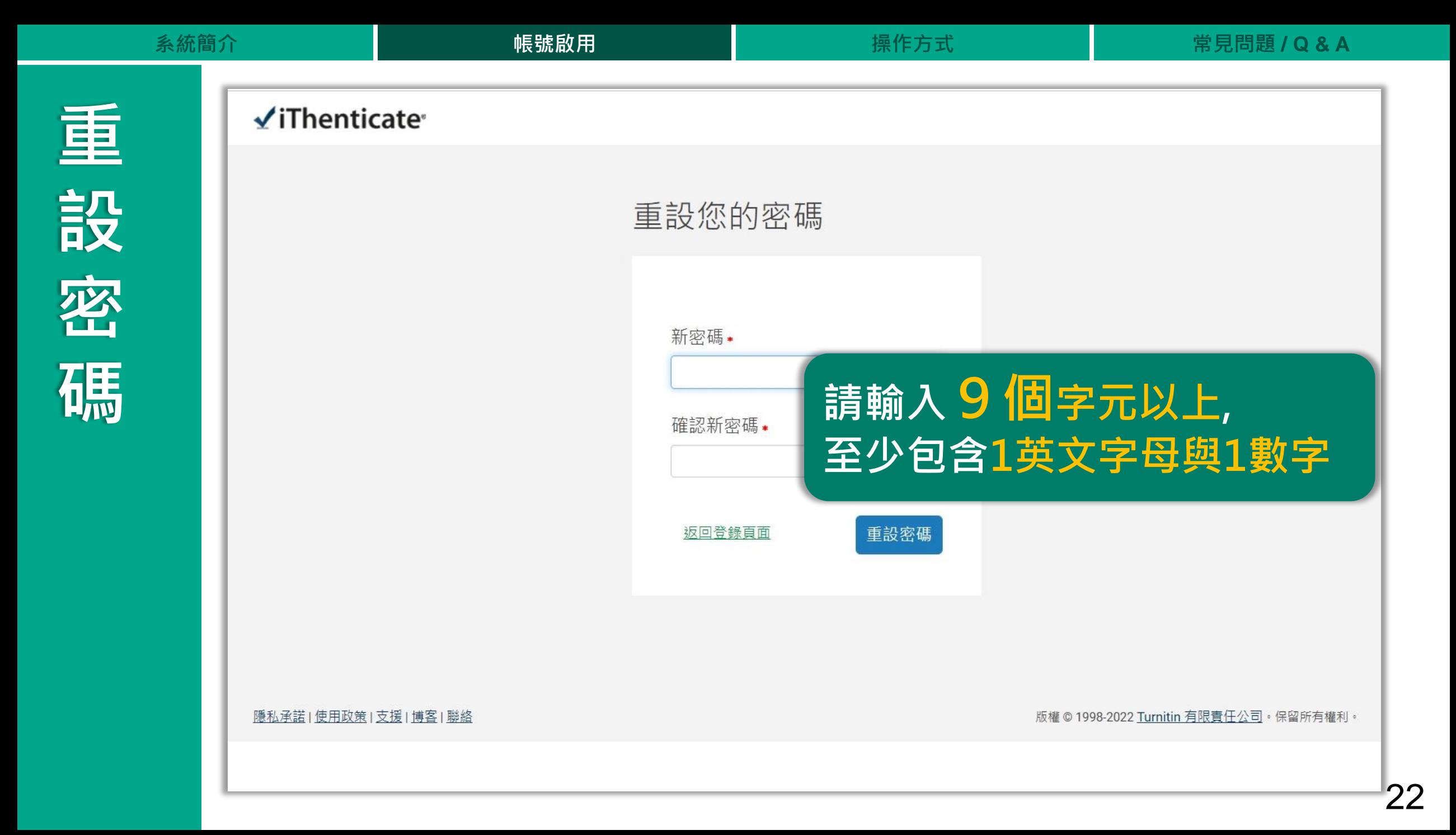

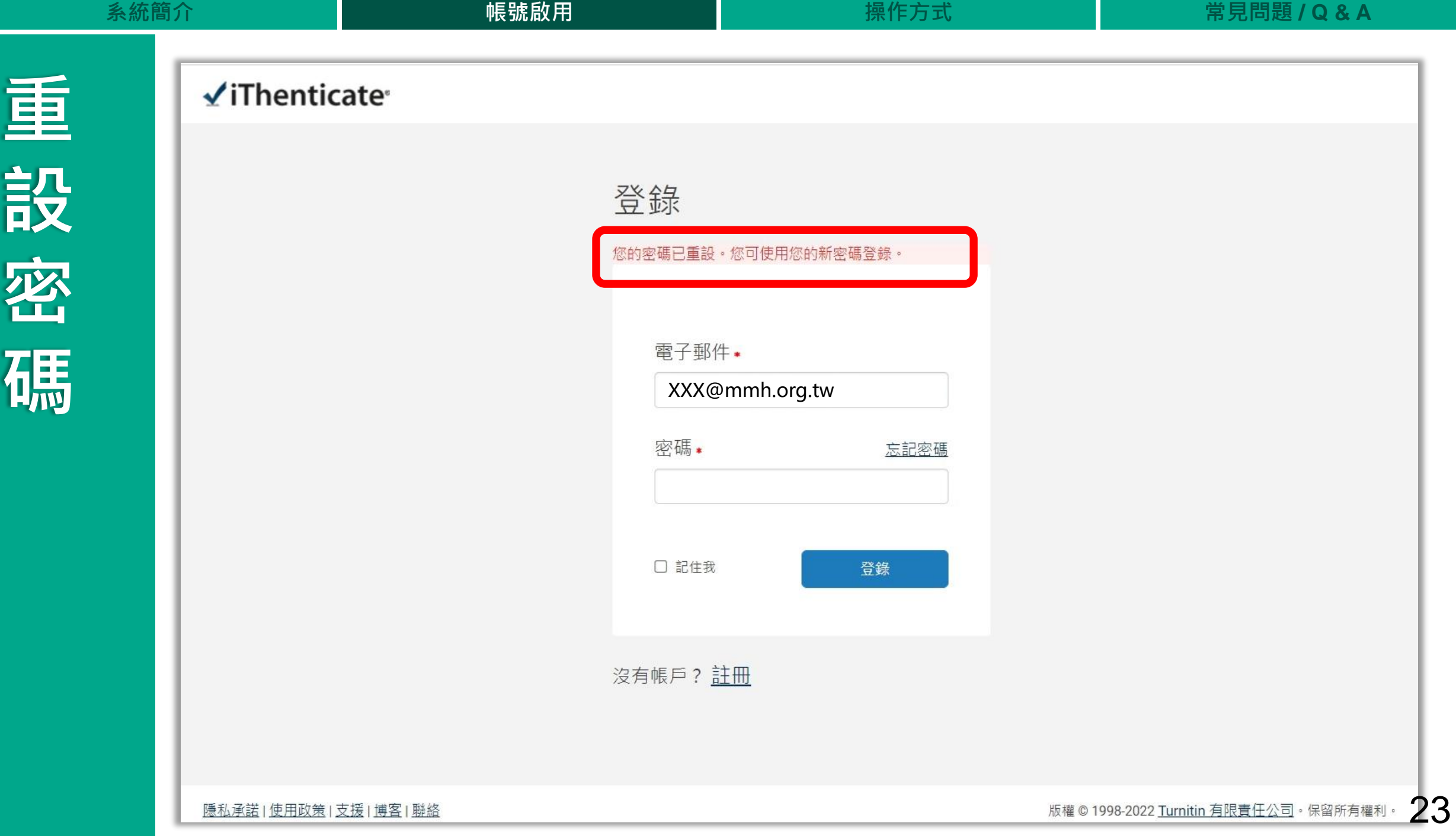

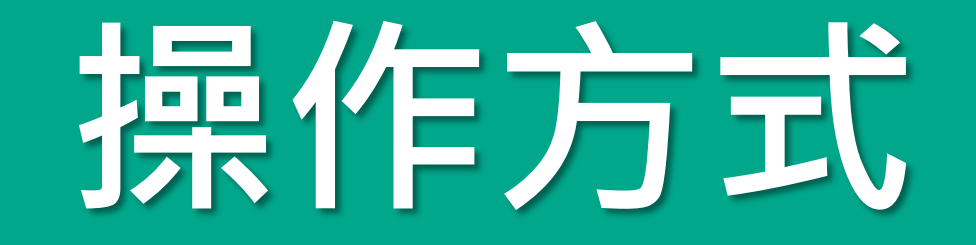

#### 使用者介面 上傳文章比對 瀏覽篩選報告 下載列印報告

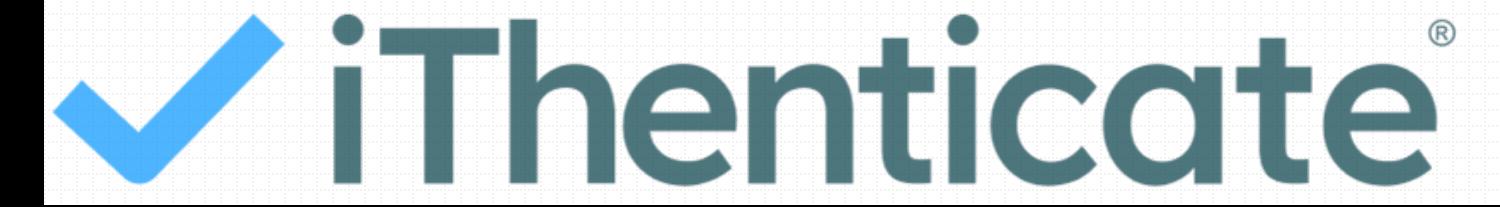

24

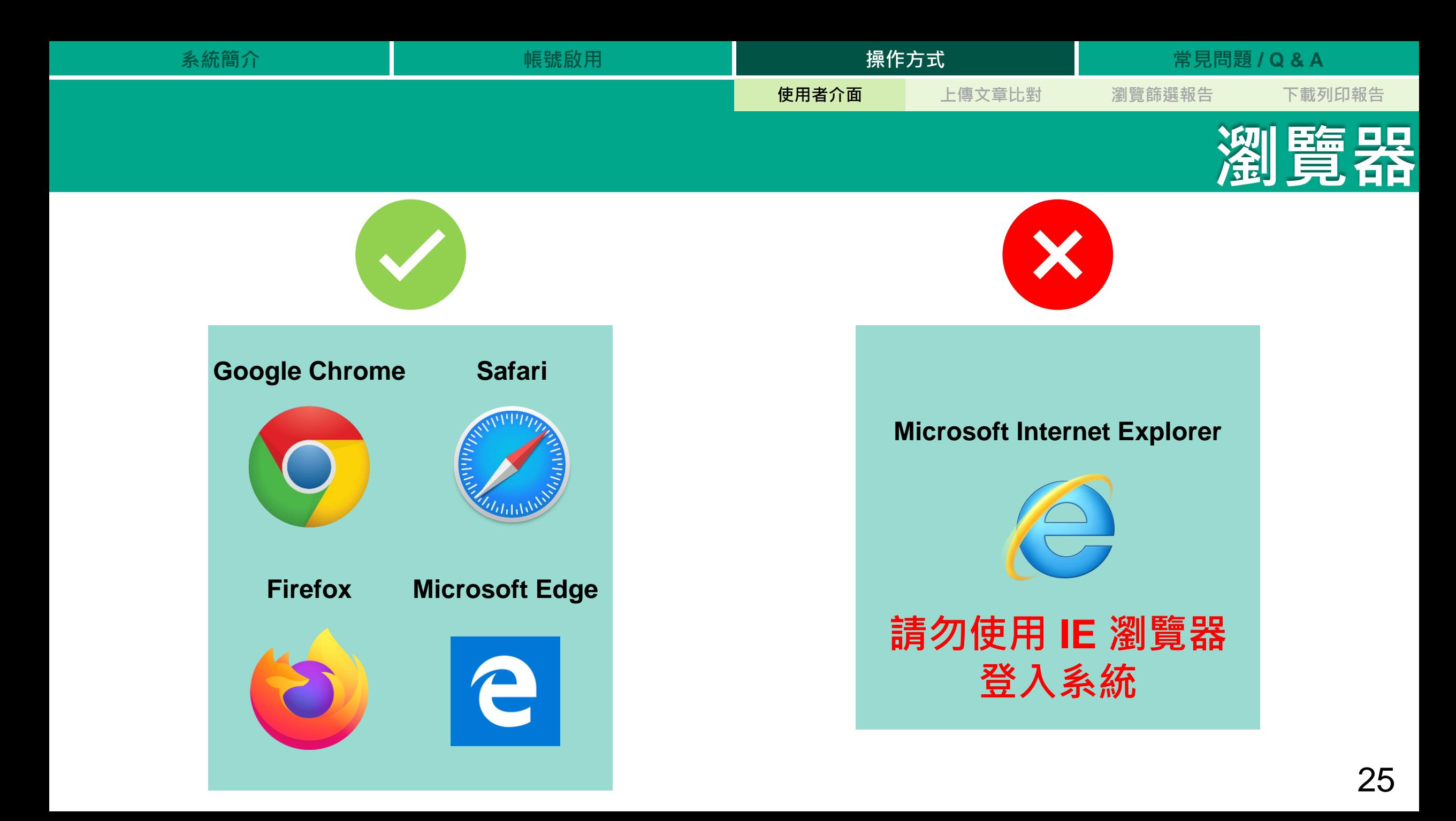

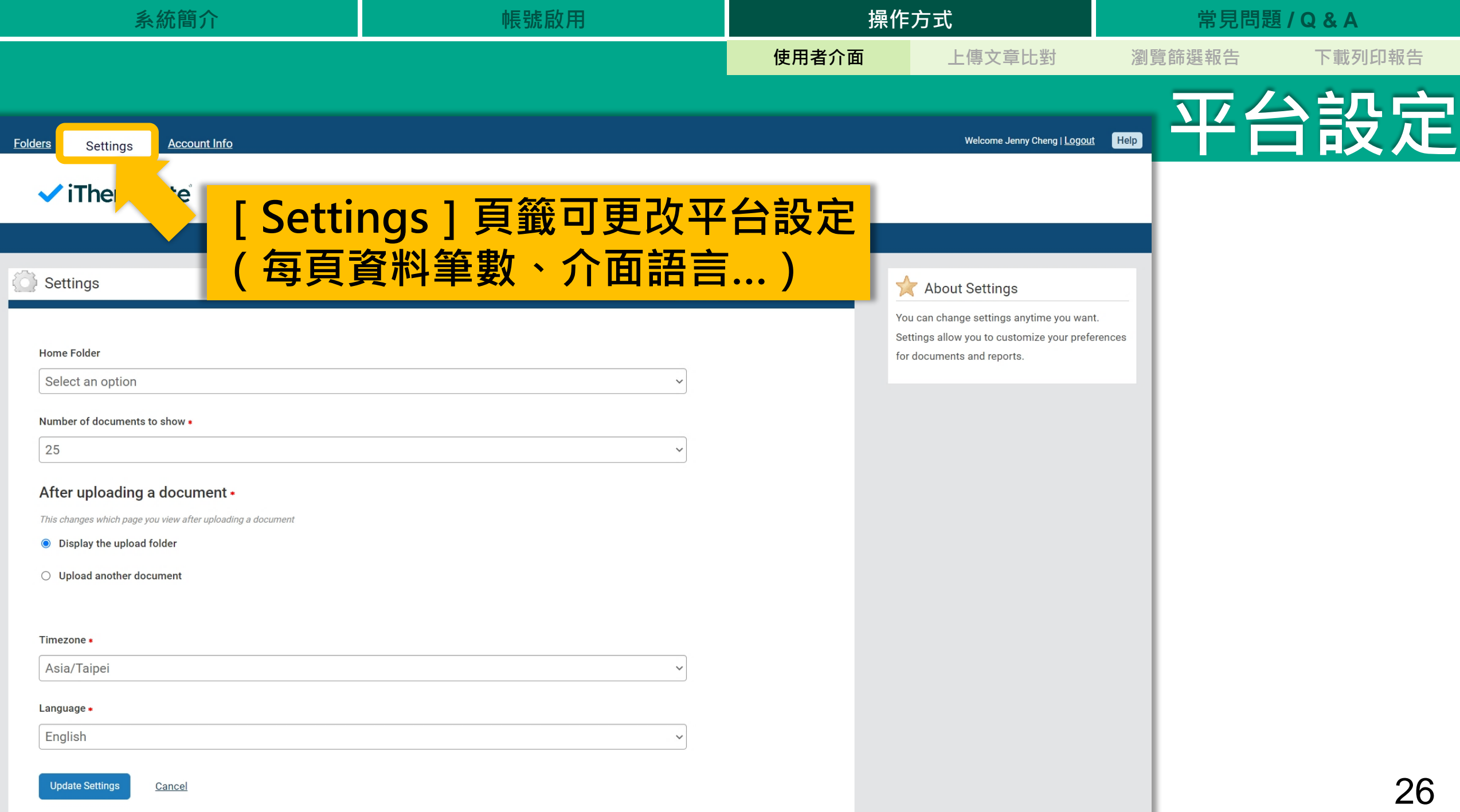

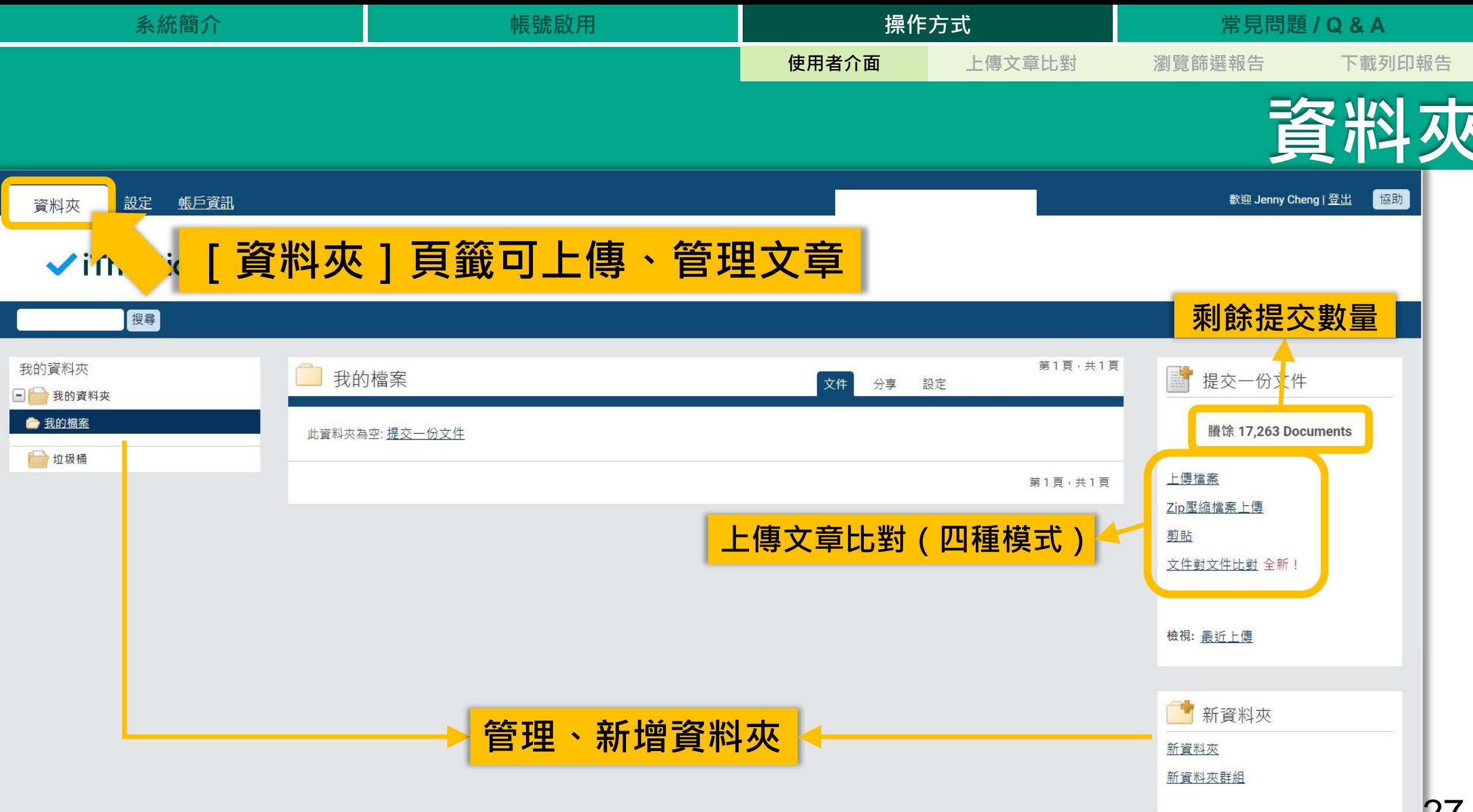

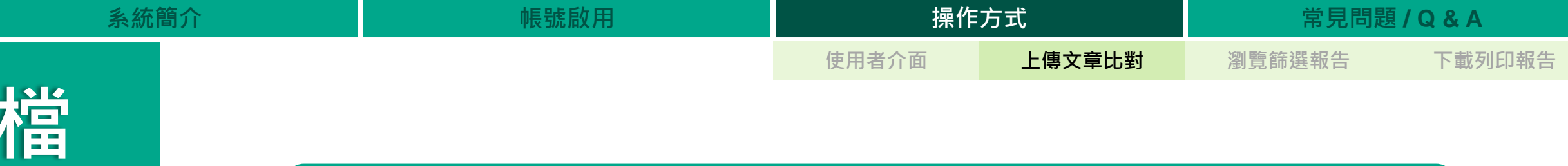

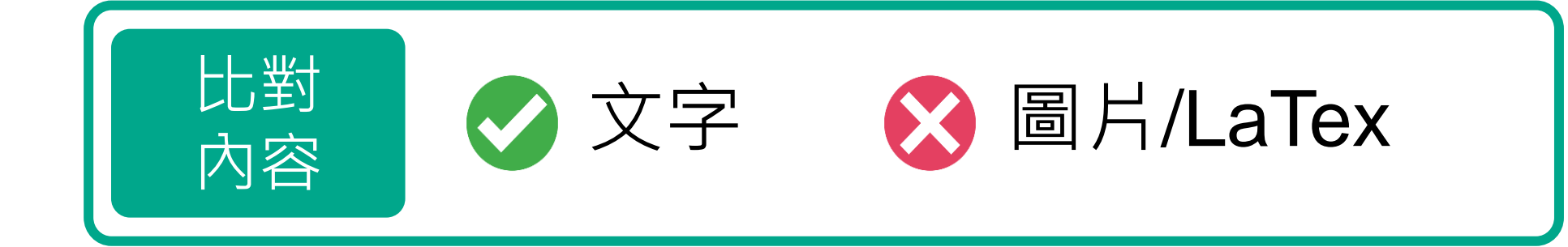

**式 PDF(無加密、可反選文字、非Mac直接轉檔)**

Microsoft Word, Excel, PowerPoint, WordPerfect, PostScript, HTML,

RTF, OpenOffice (ODT), Hangul (HWP), Google Docs, 和純文字

**(每比對 25,000 字 以內文檔 扣除 1 篇)**

**案**

**格**

支援

格式

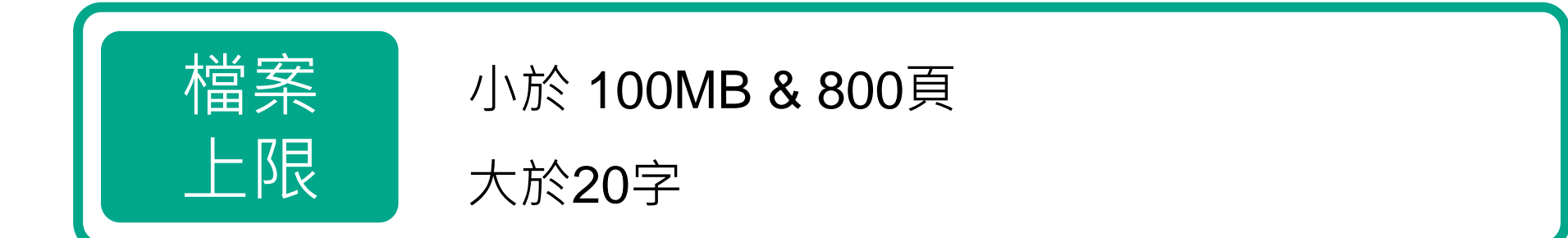

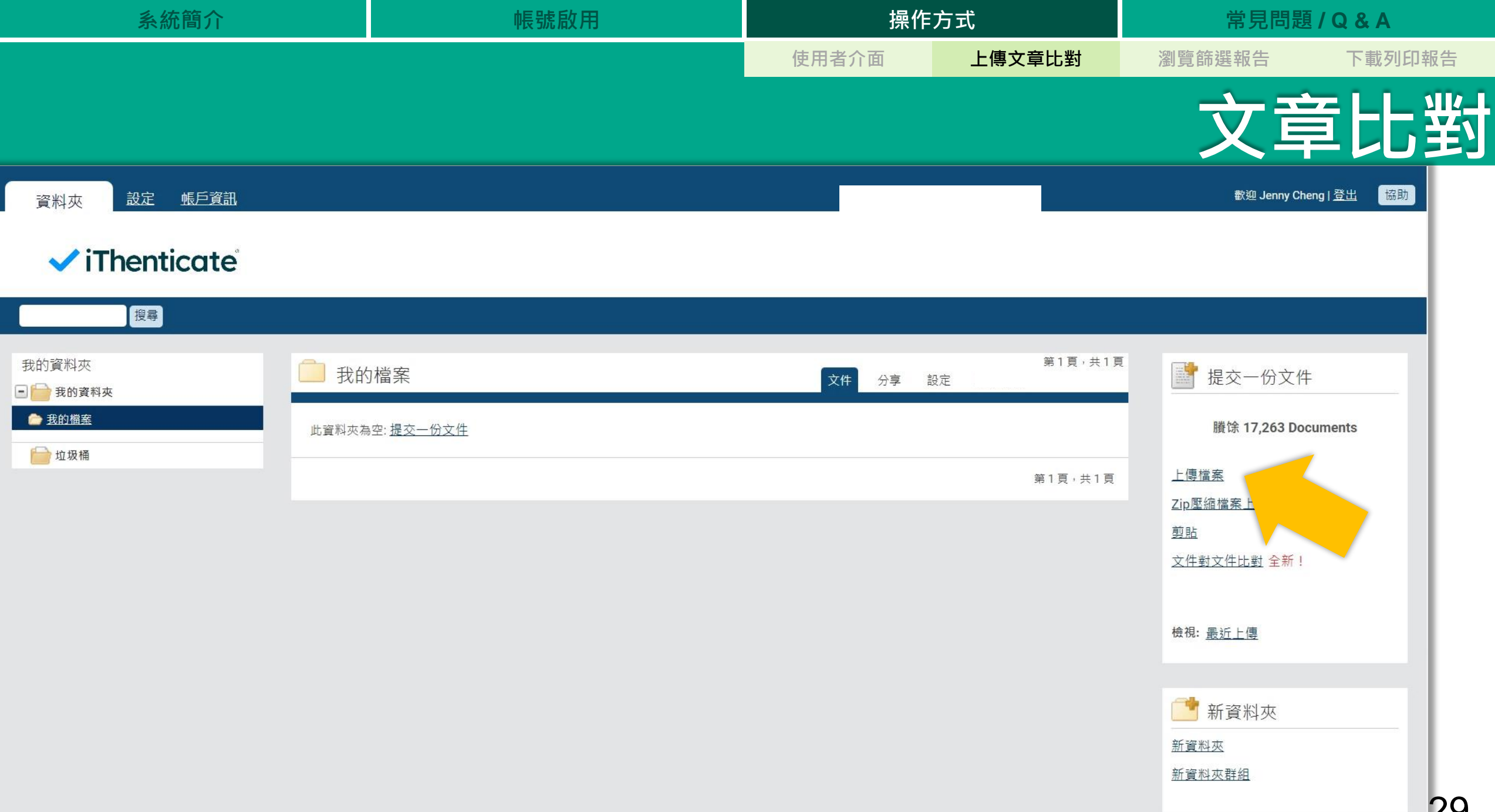

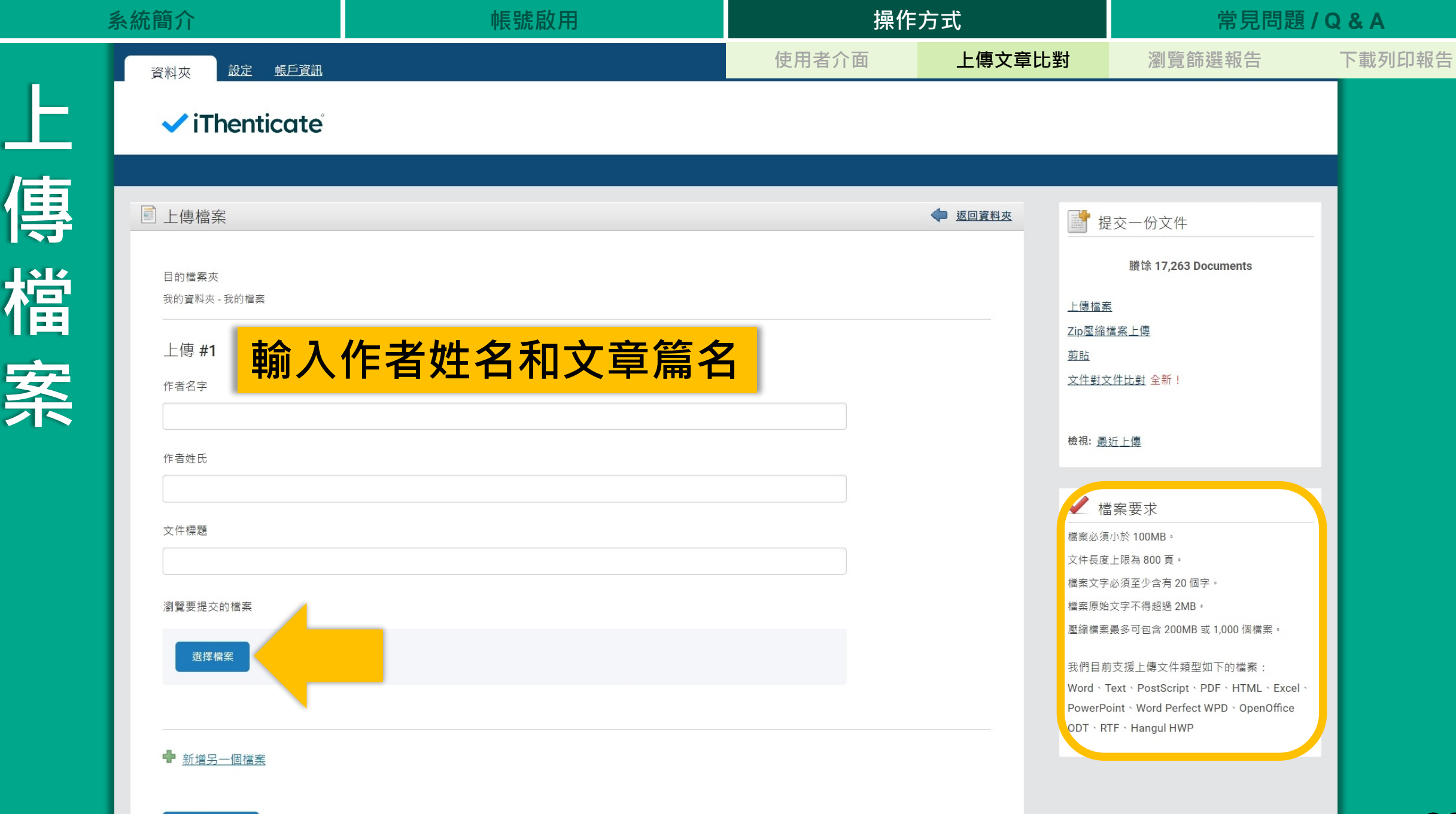

上傳 取消

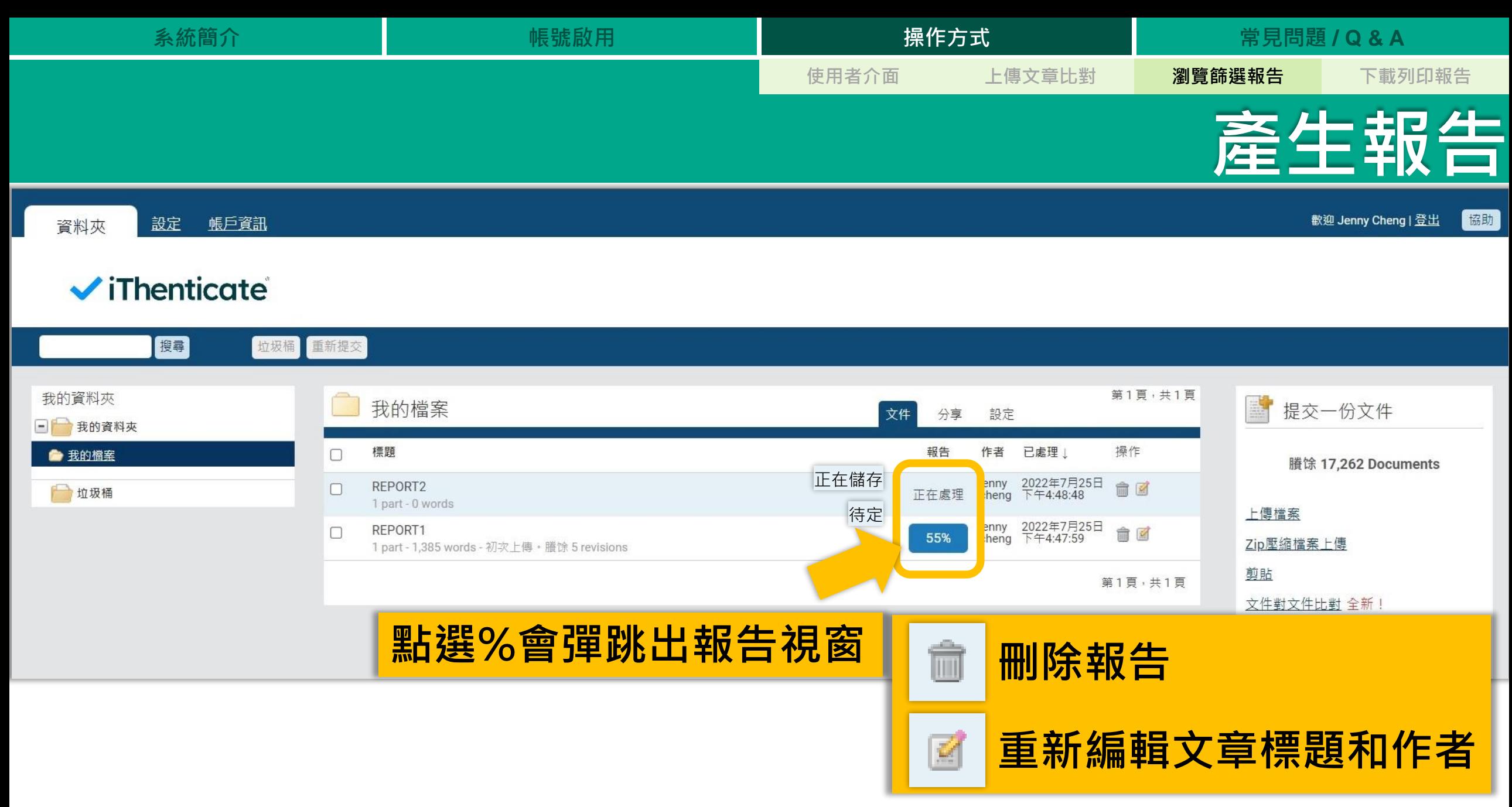

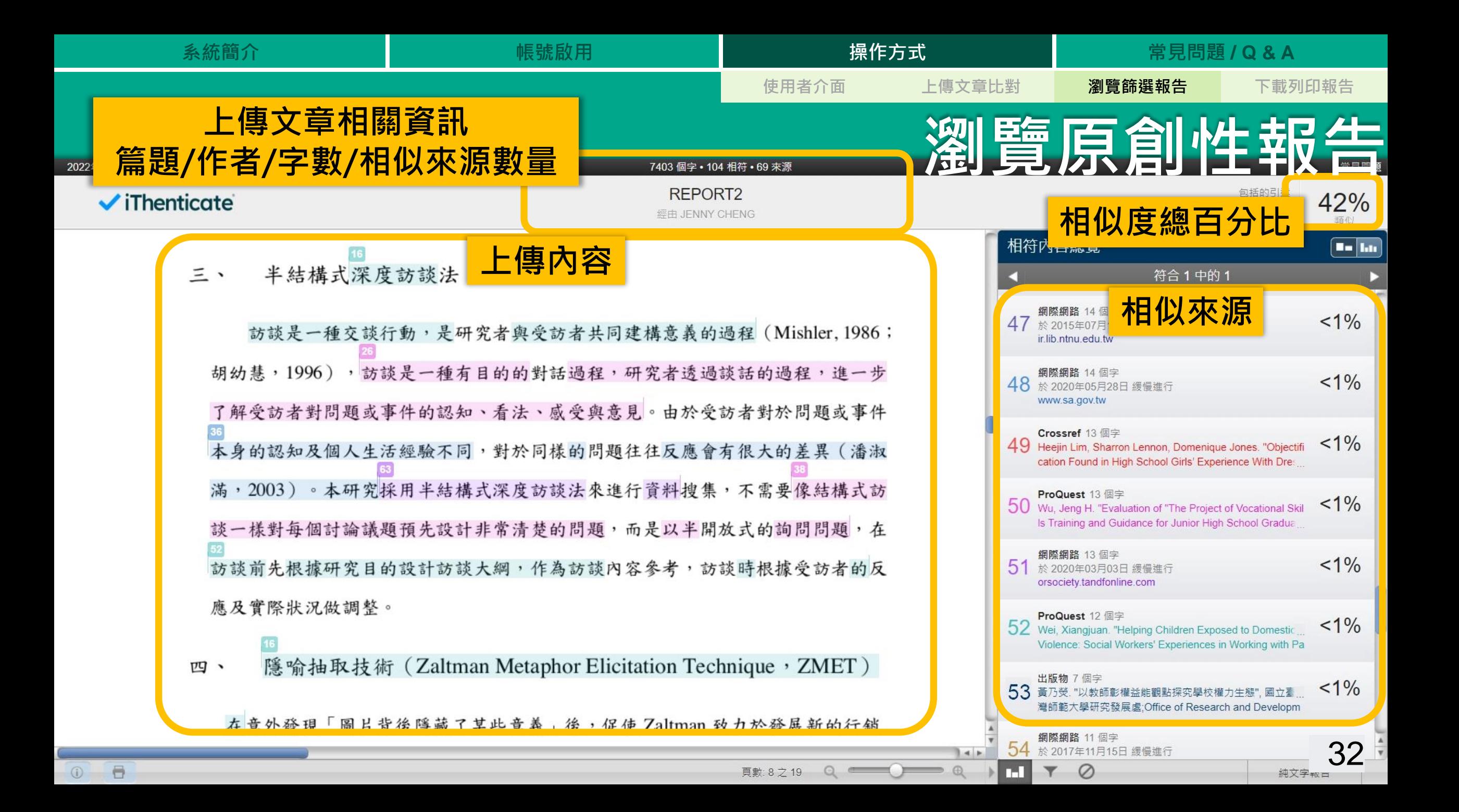

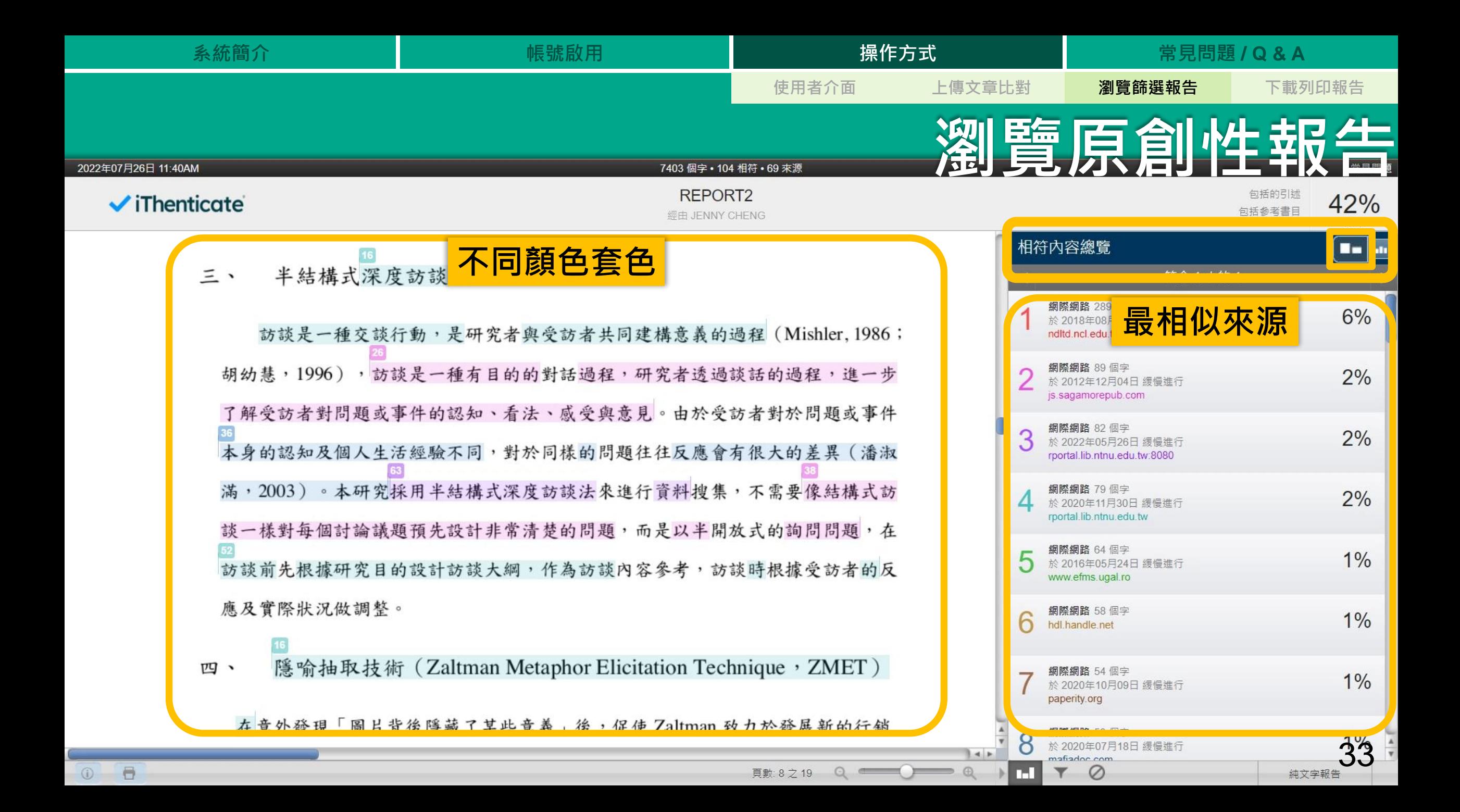

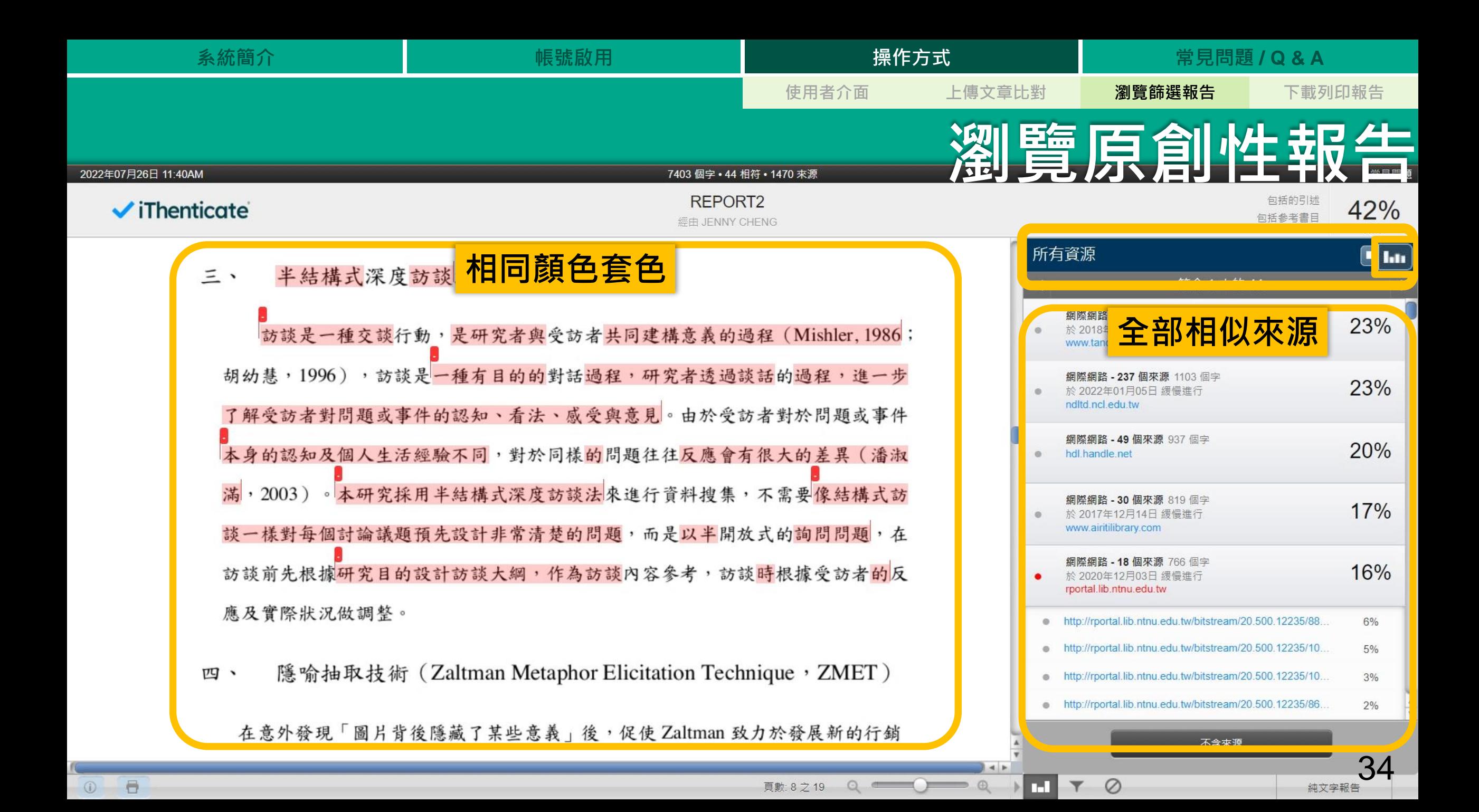

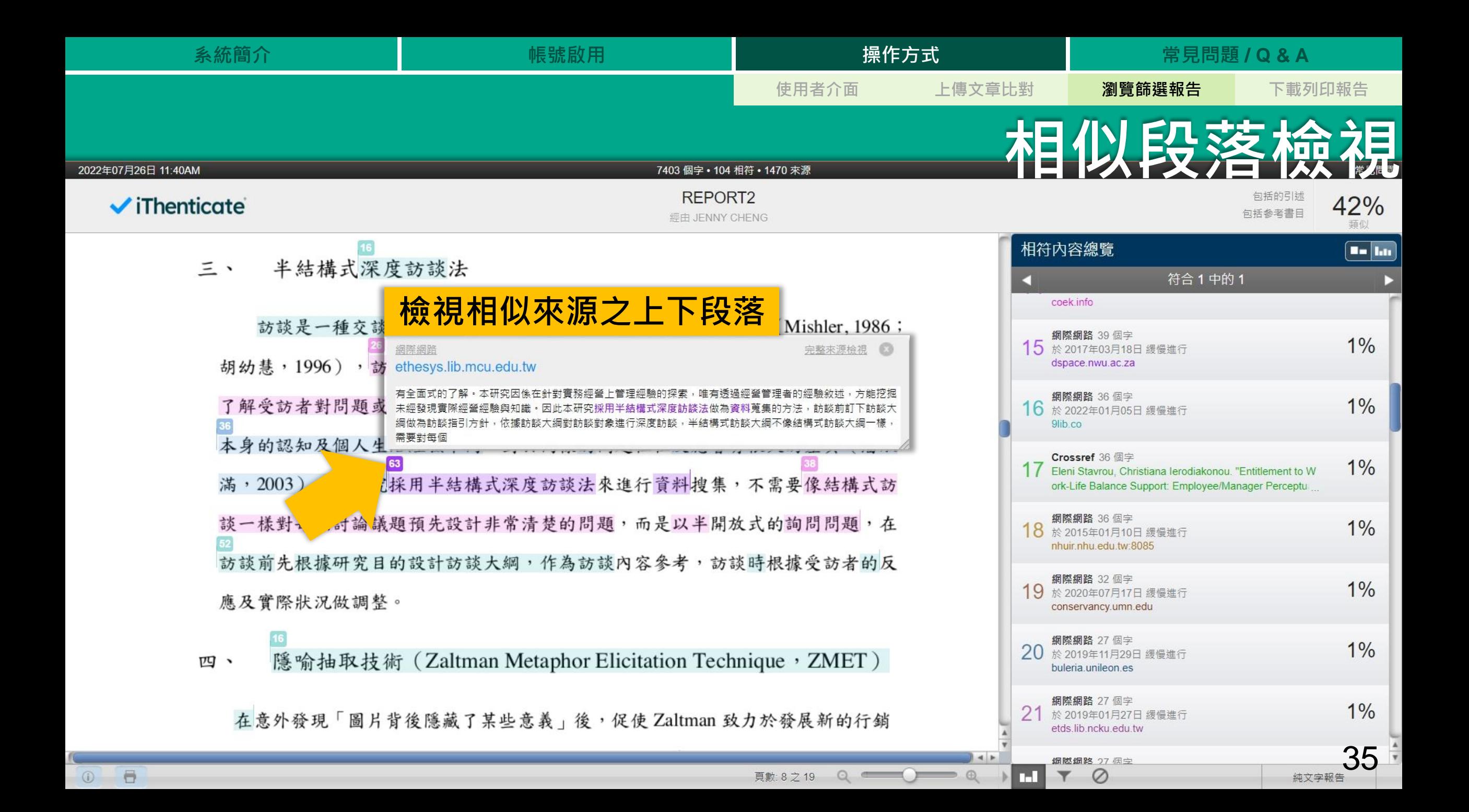

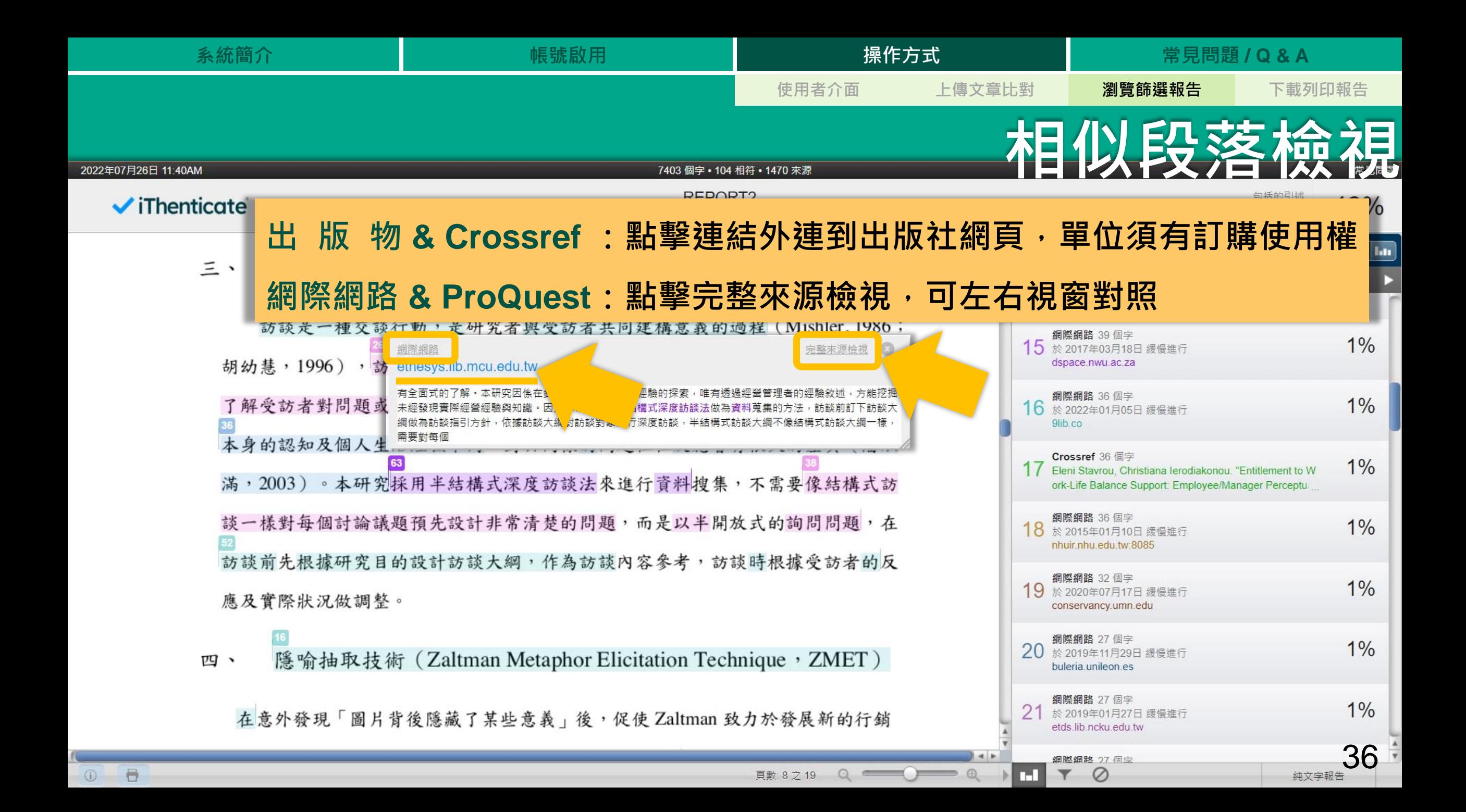

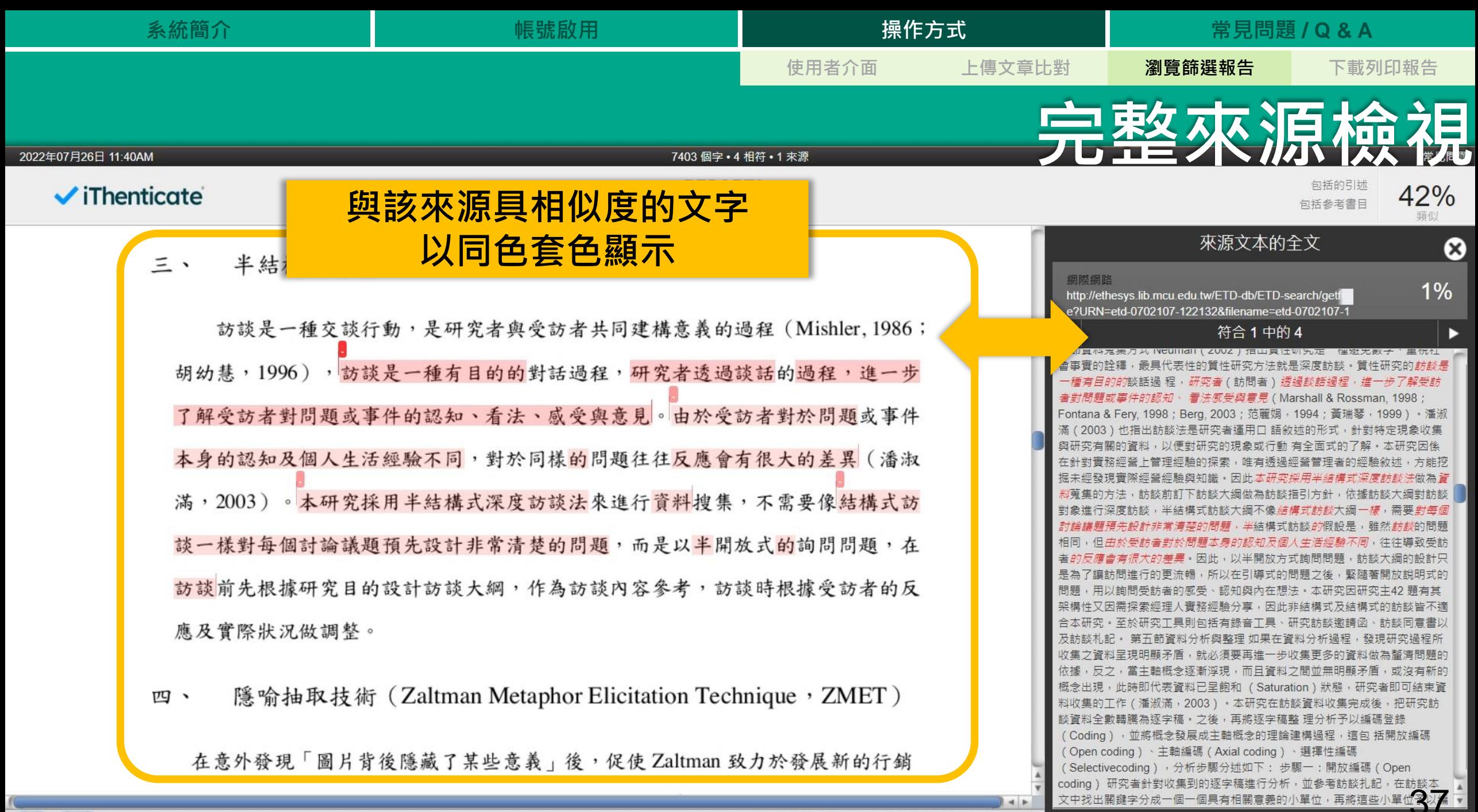

 $\circ$ 頁數: 8 之 19

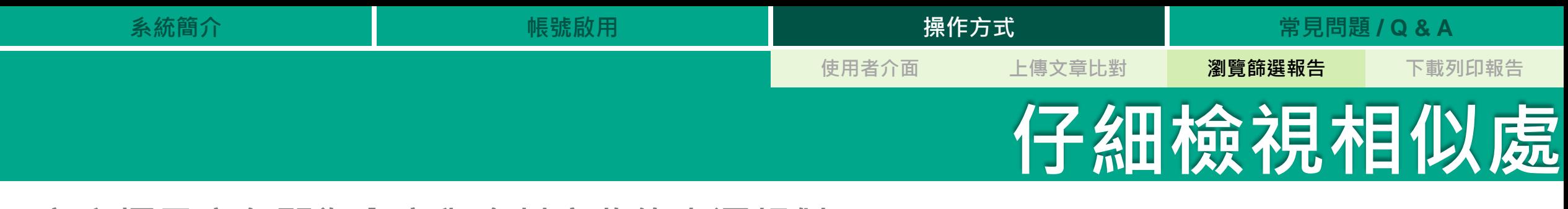

**文字標示底色即為內容與資料庫收錄來源相似;**

**建議仔細確認相似原因,是否符合學術倫理寫作方式規範**

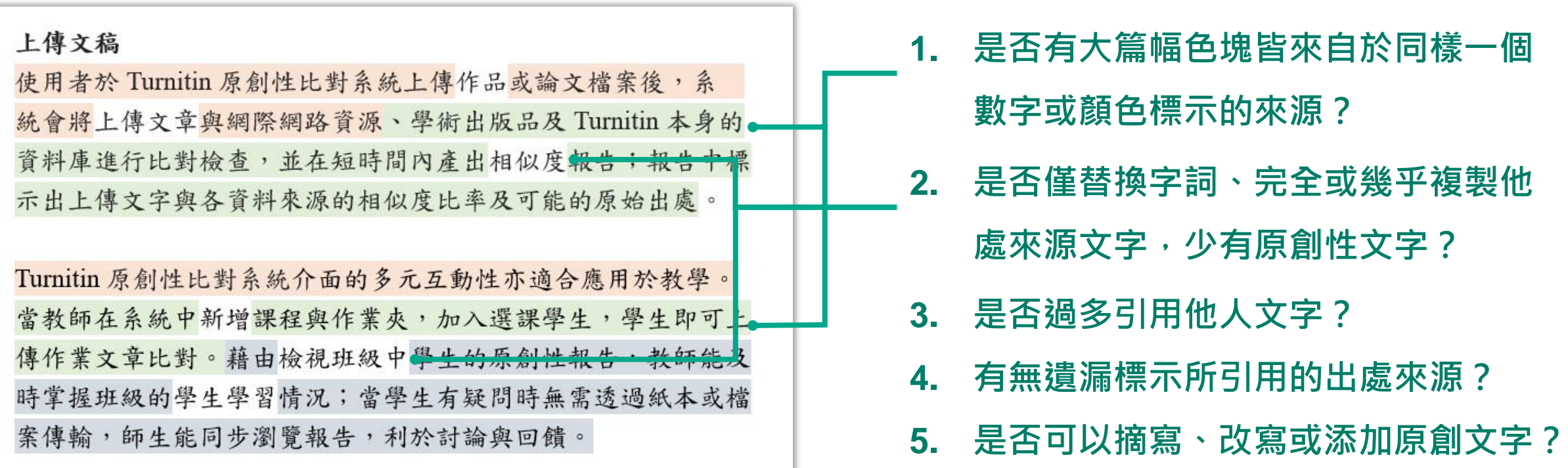

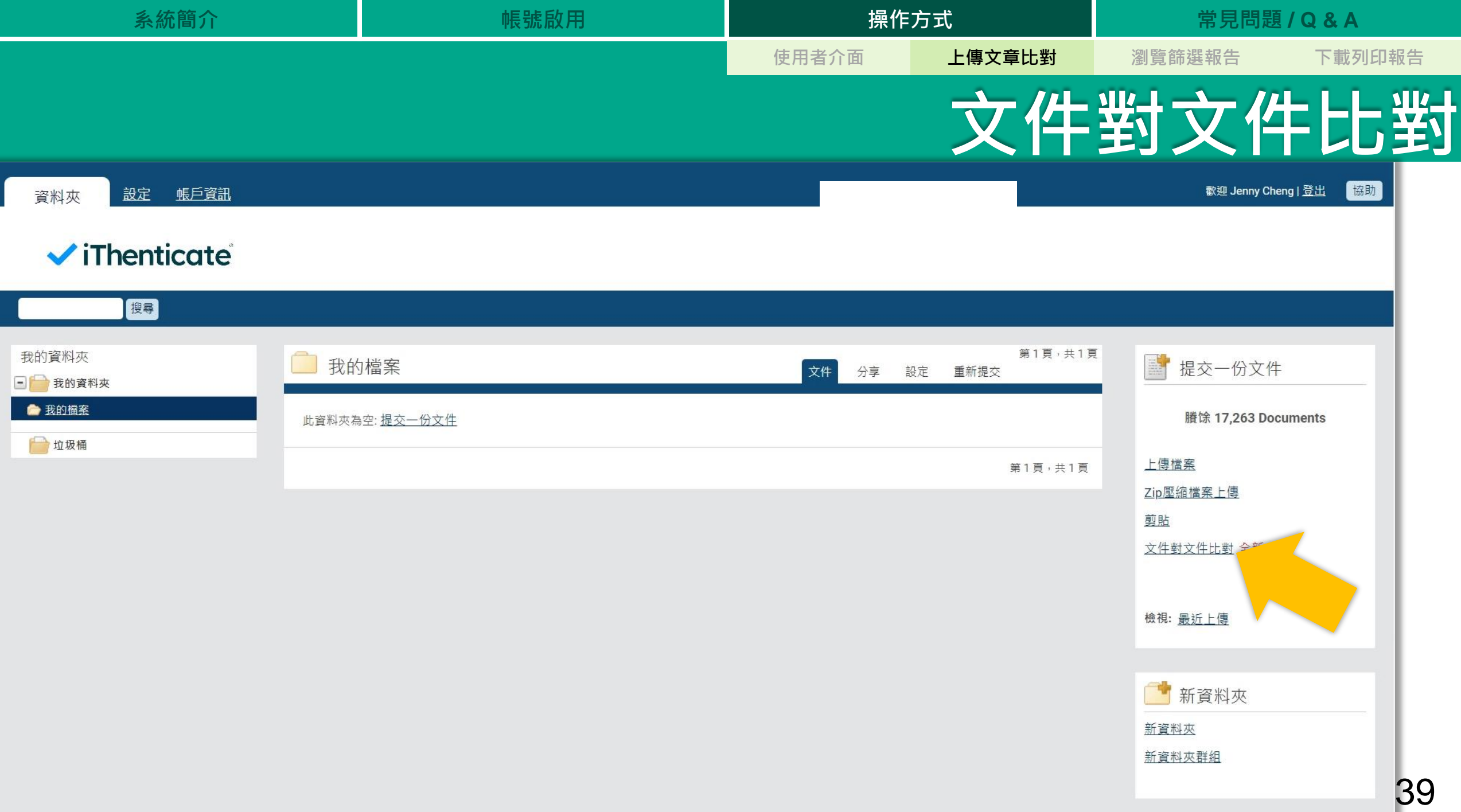

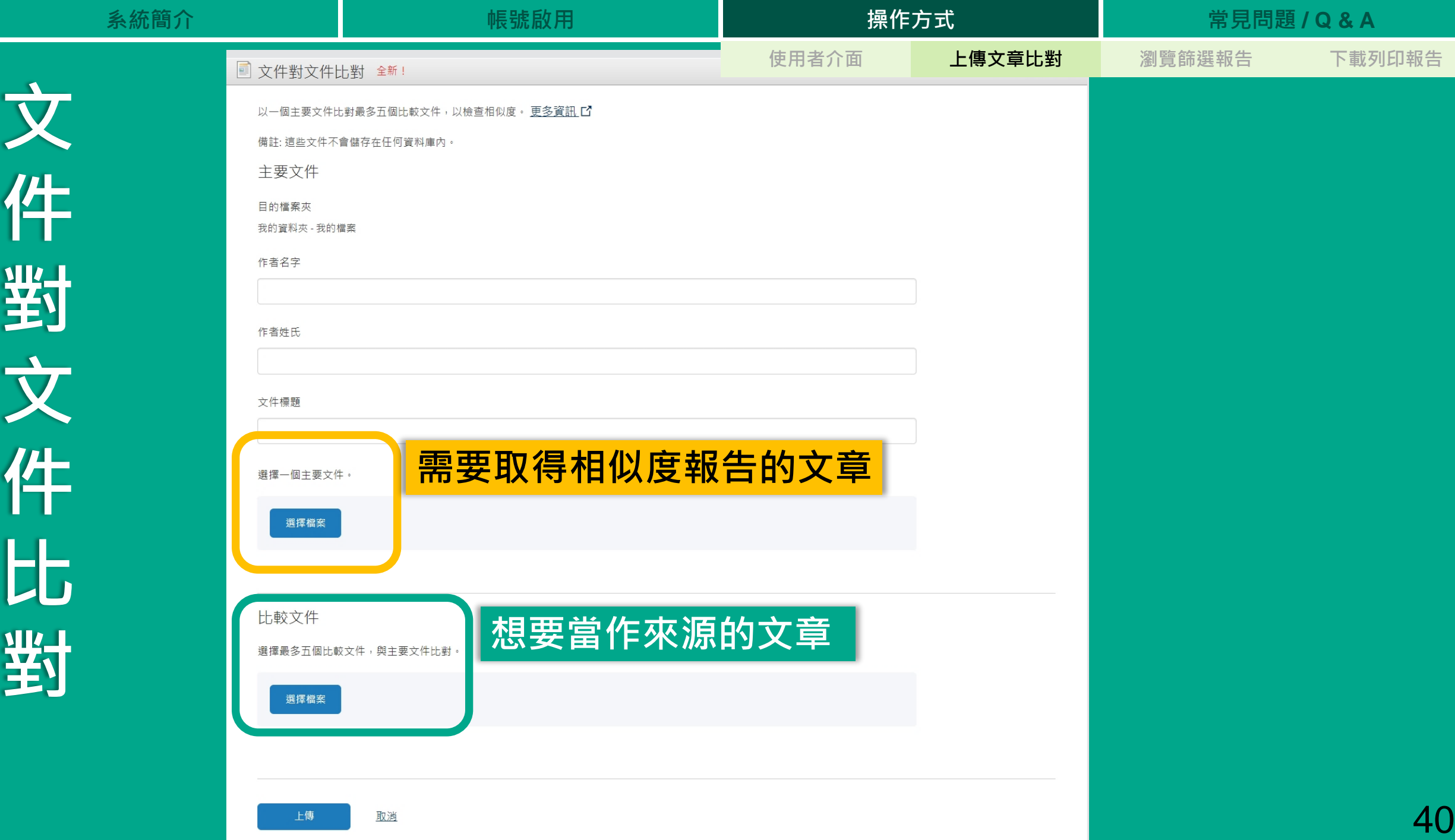

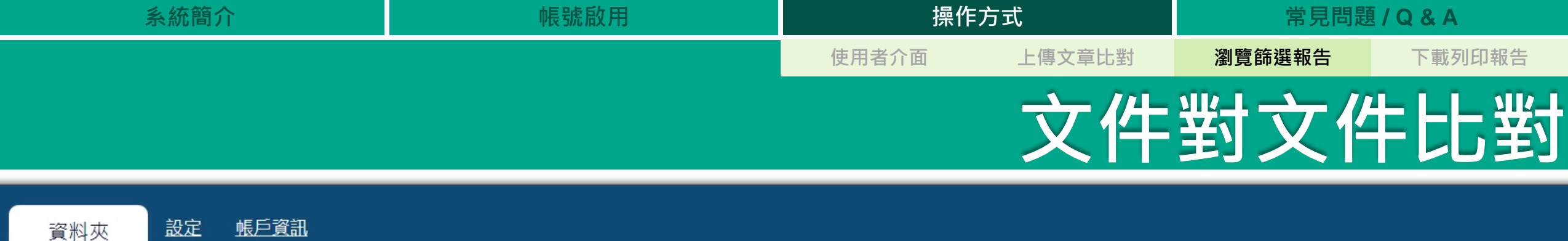

### **ViThenticate**

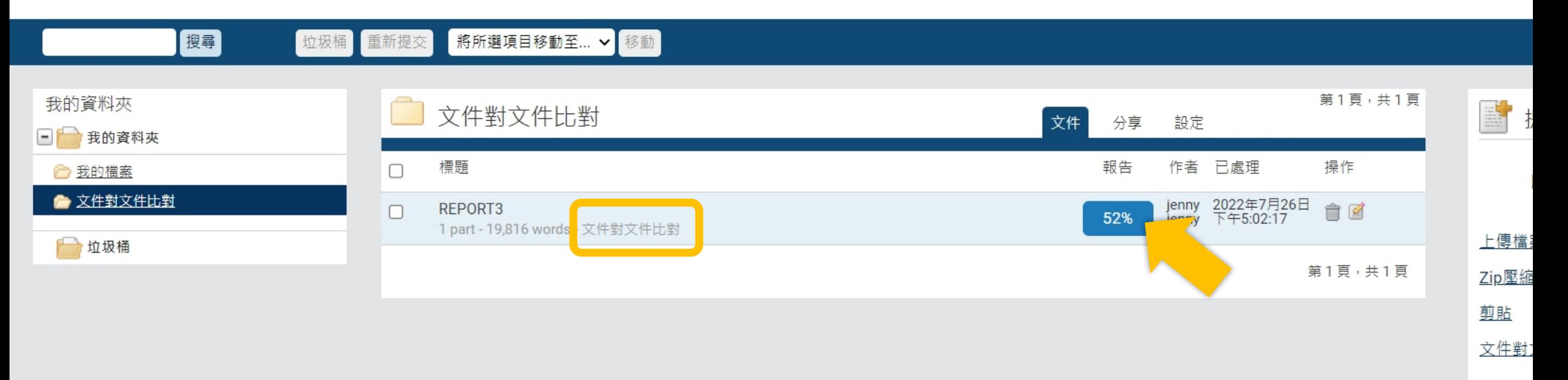

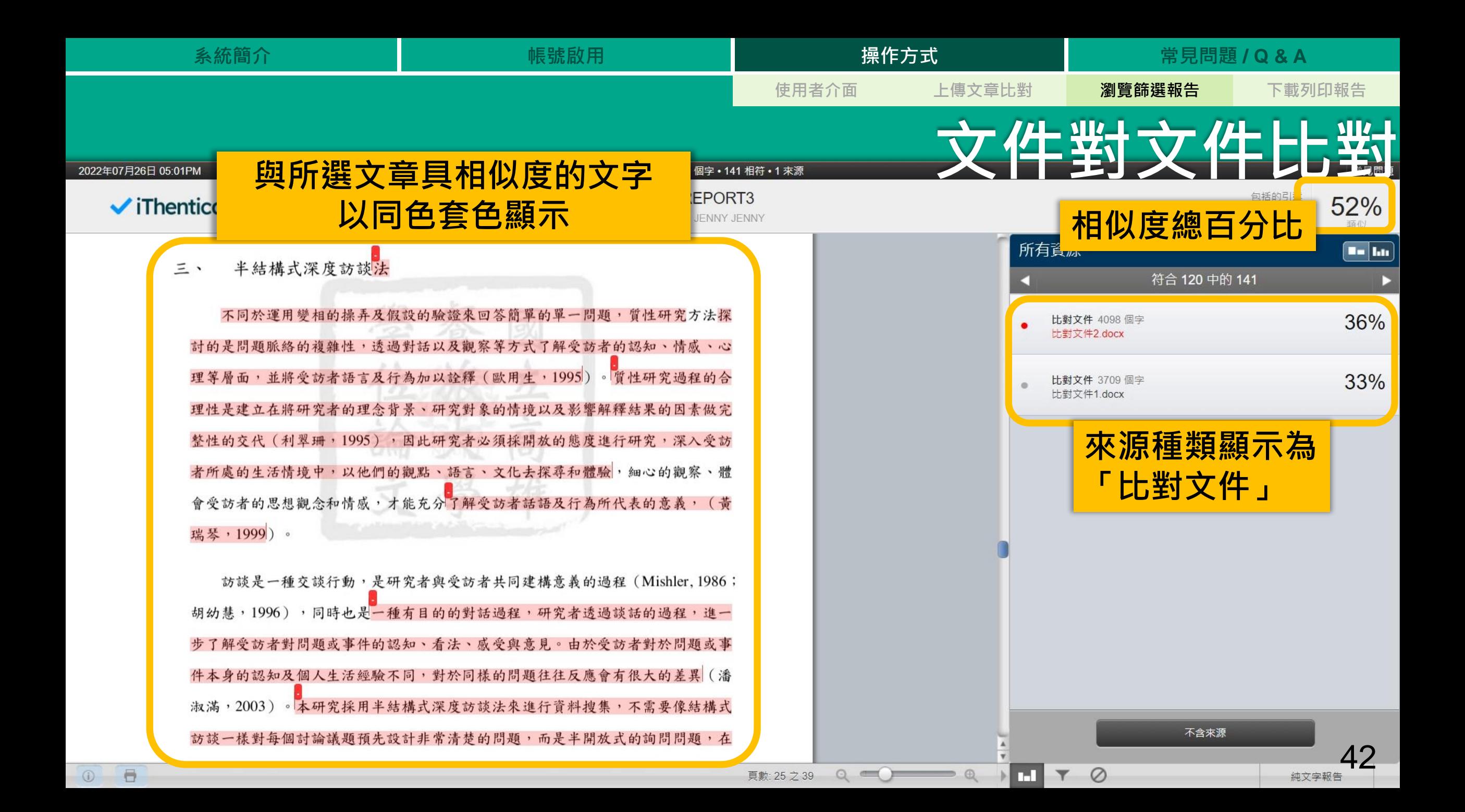

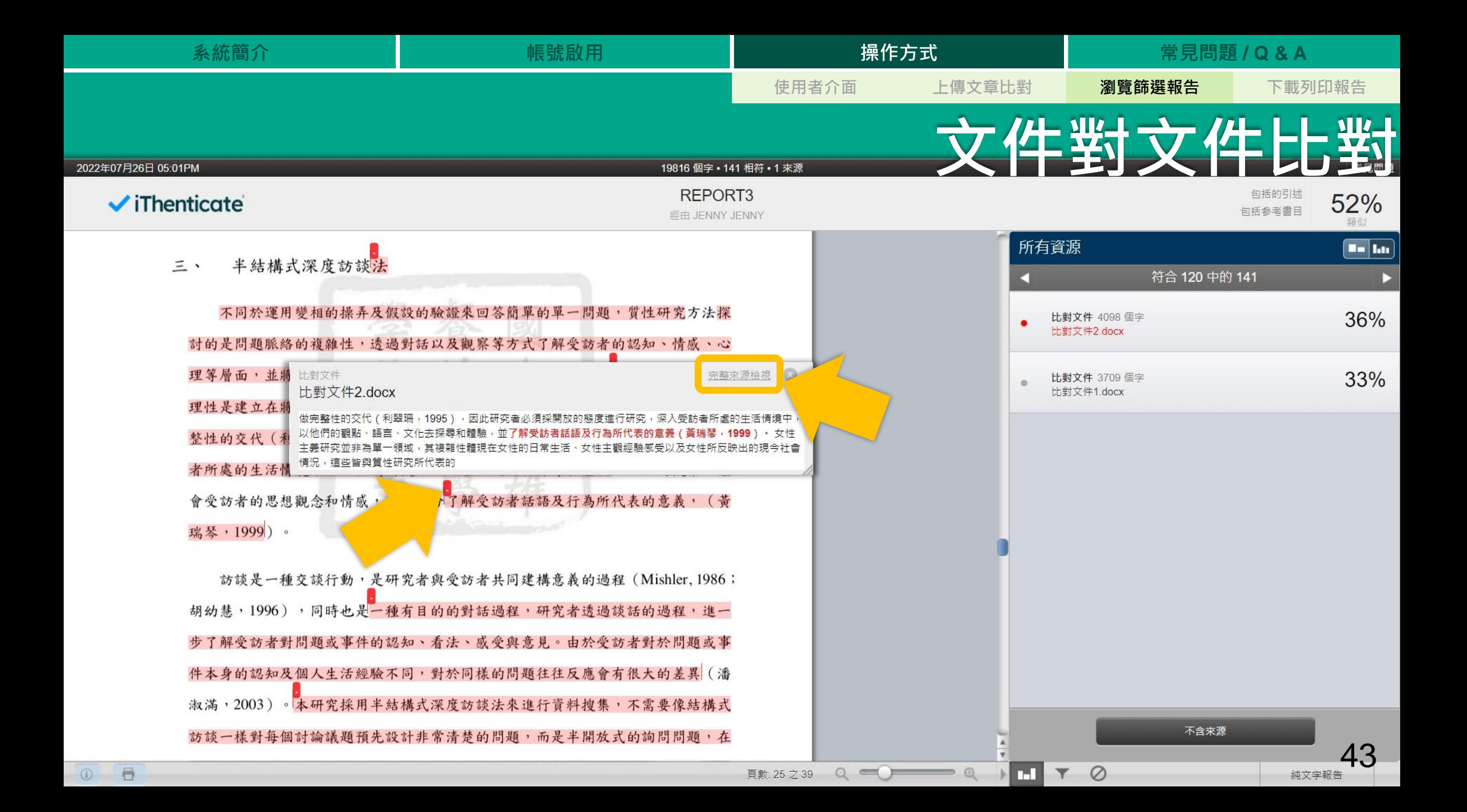

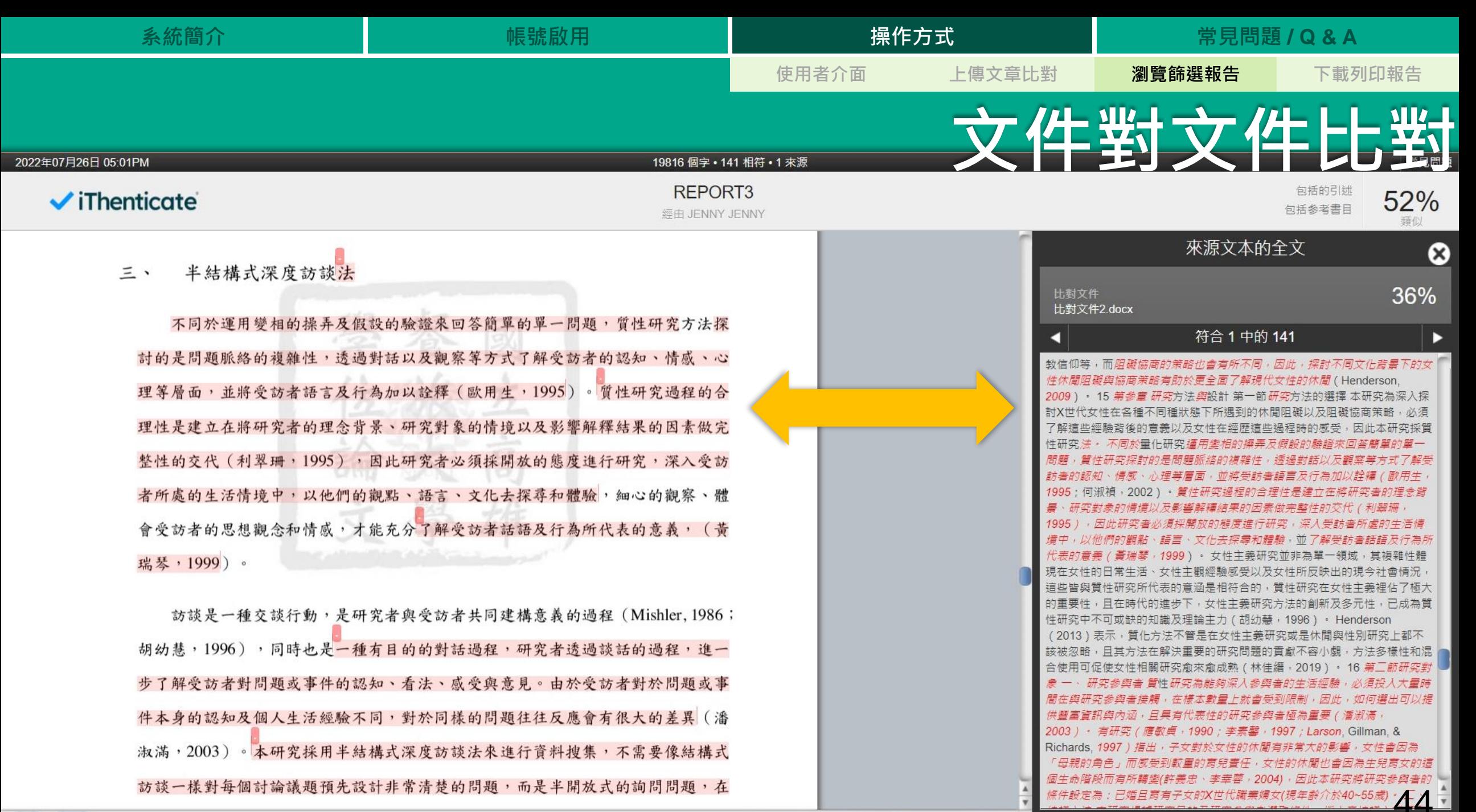

頁數: 25 之 39  $\circ$   $\bullet$   $\circ$ 

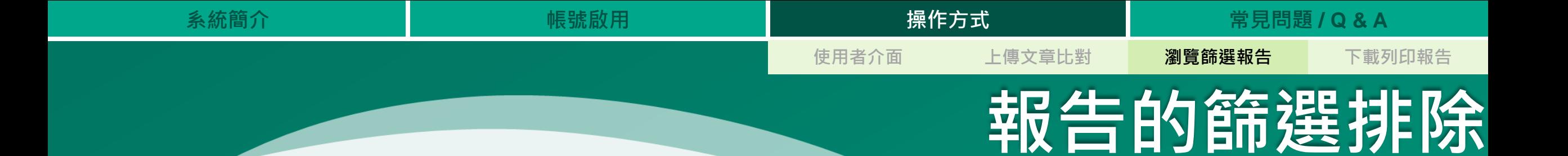

## **1. 篩選排除工具**

- **2. 特定相似來源排除**
- **3. 資料夾預先設定排除條件**

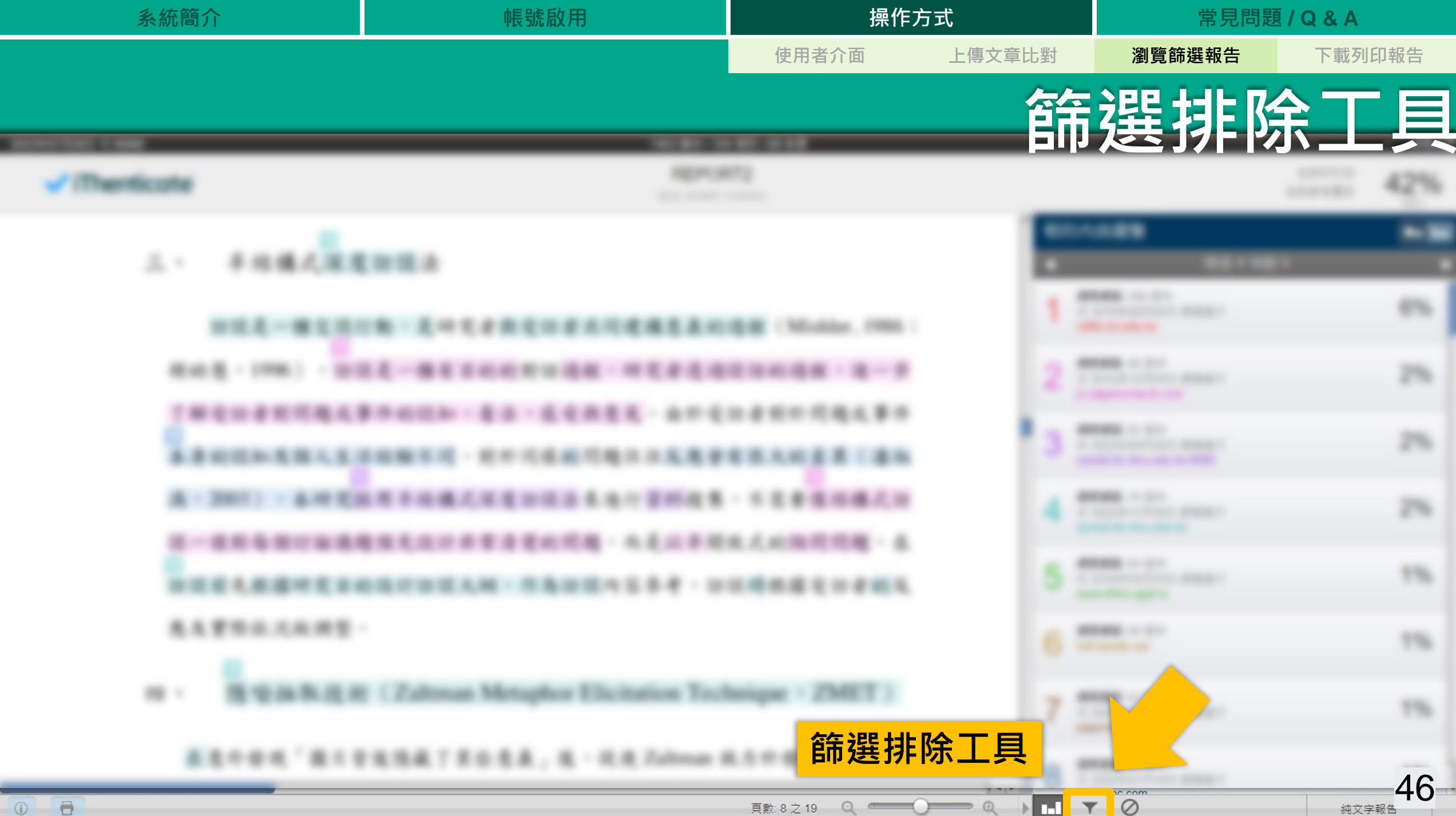

 $\theta$  $\circ$ 

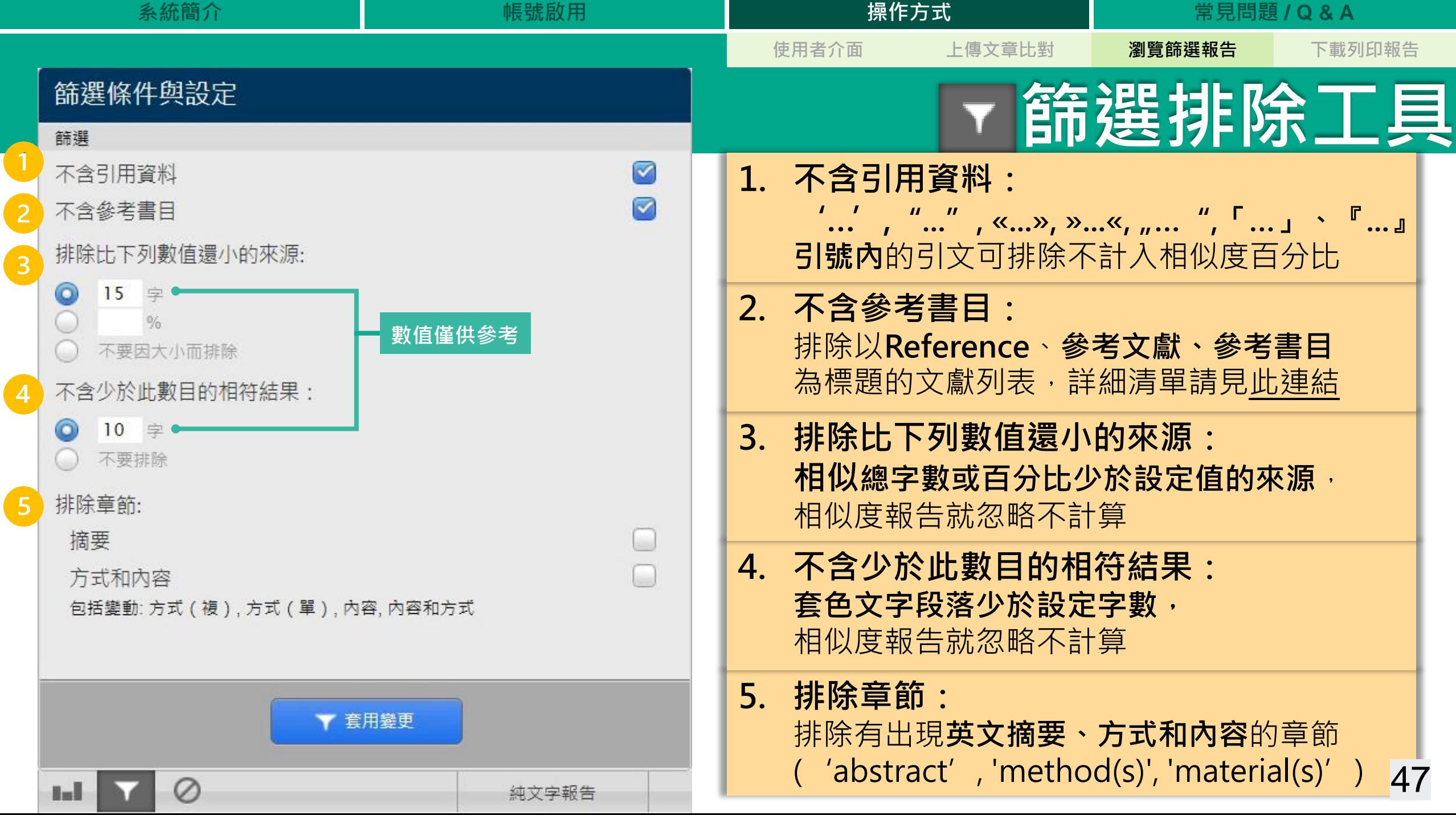

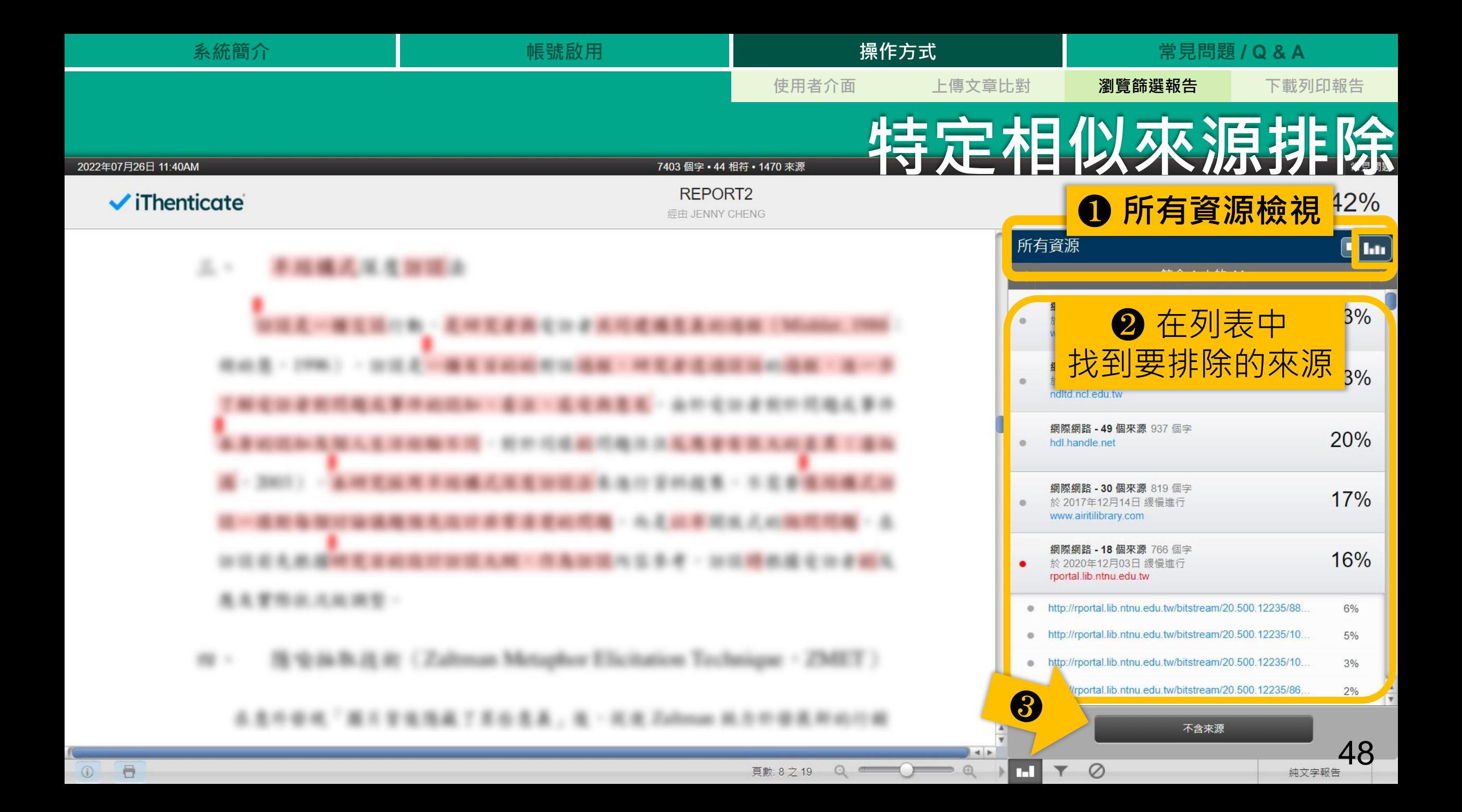

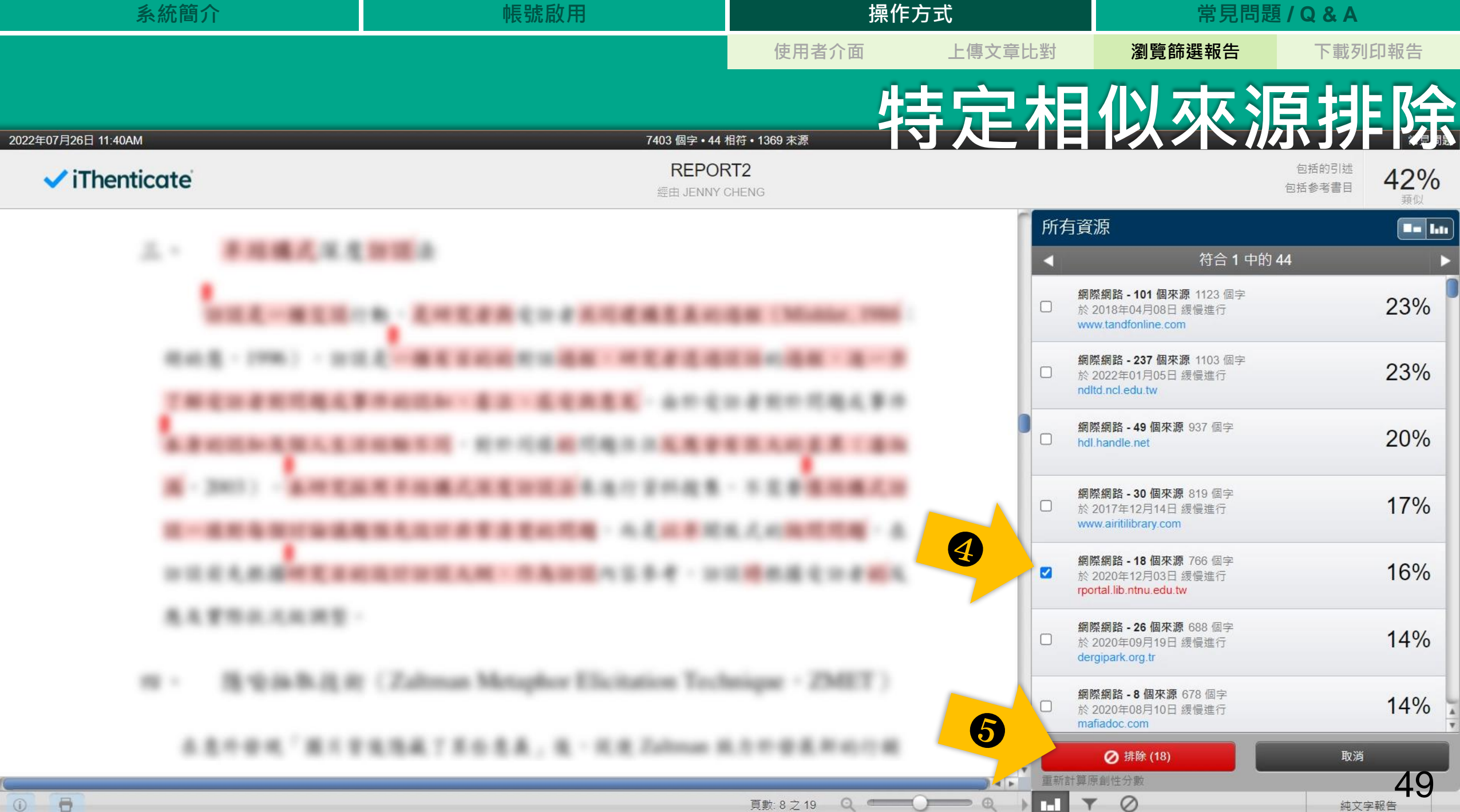

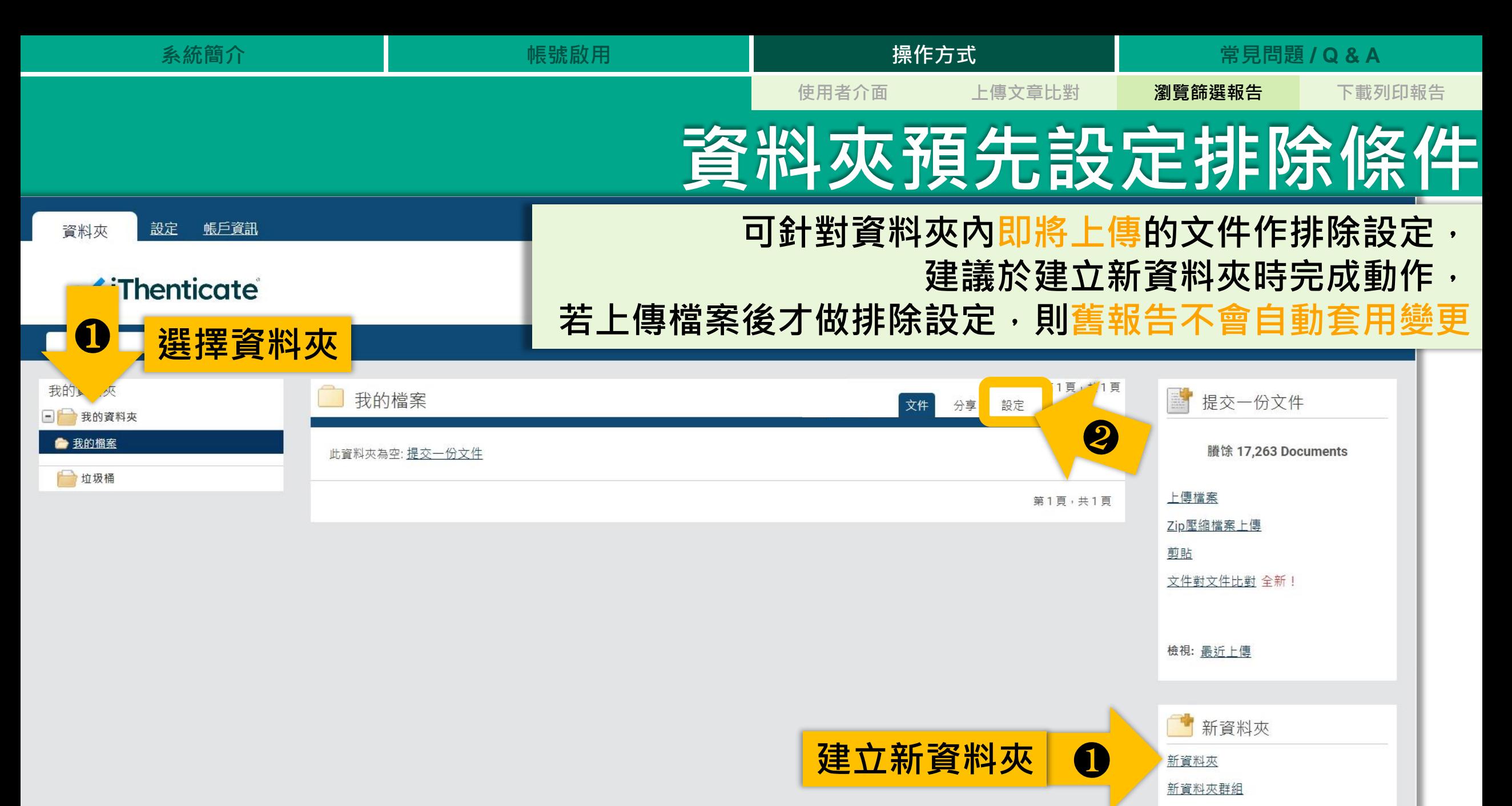

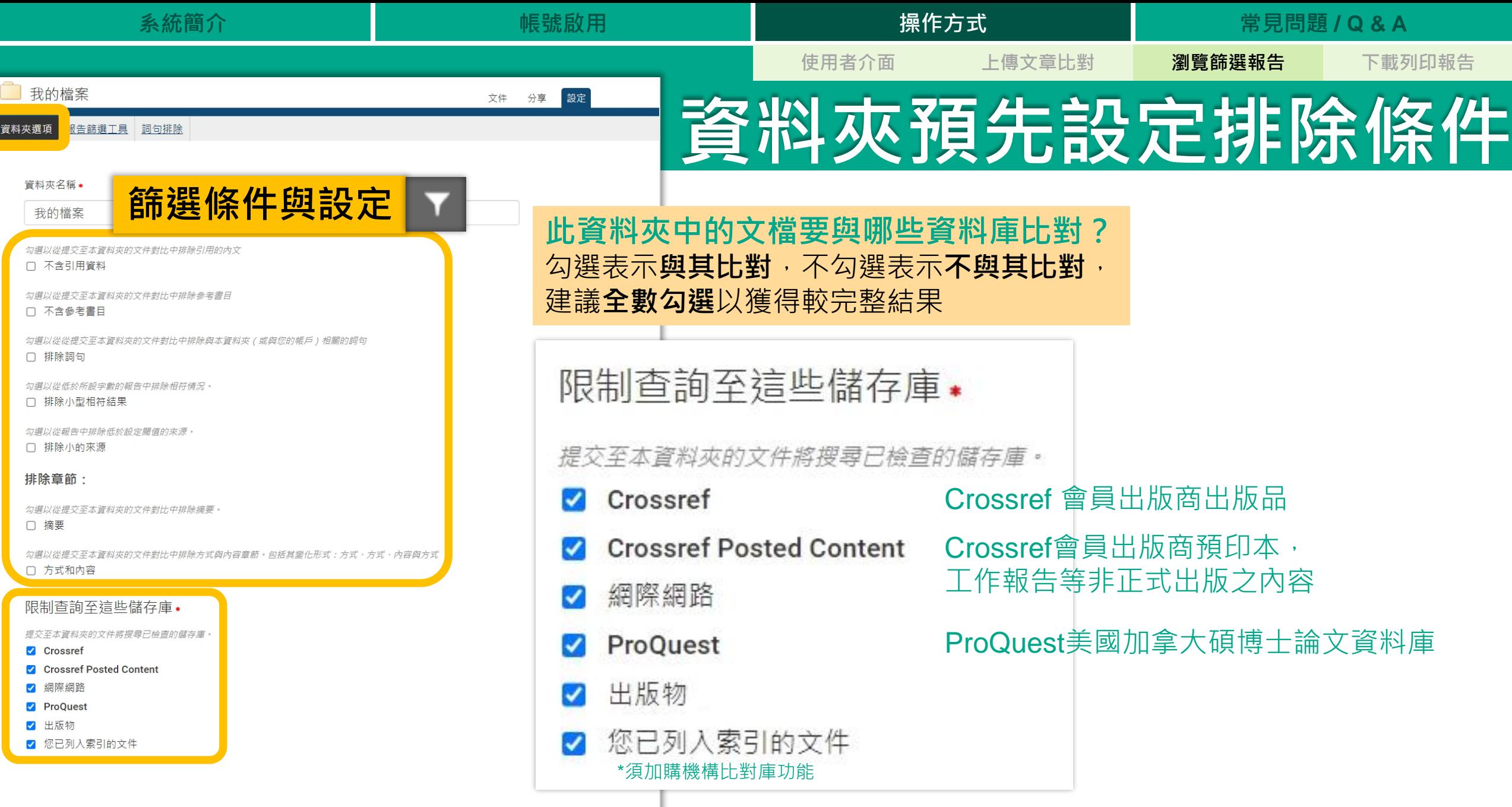

取消

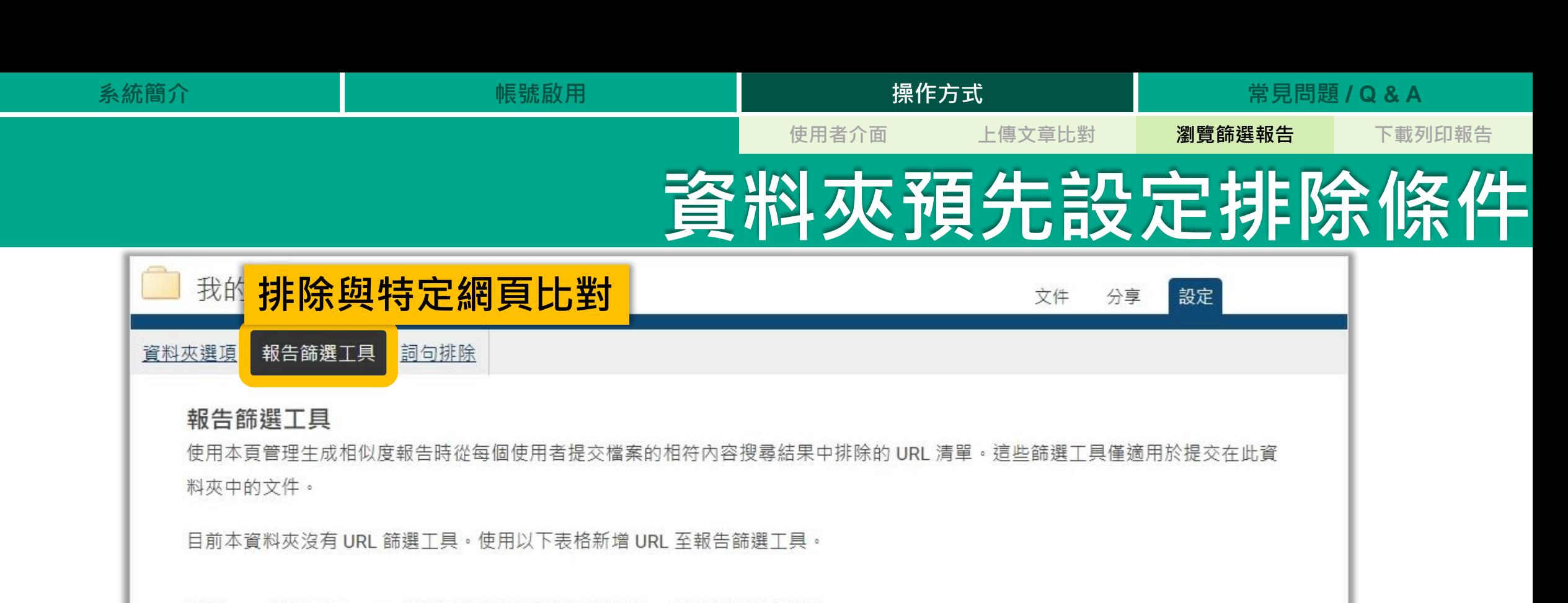

新增 URL 篩選工具。URL 可以是指定的也可以是通用的,根據您的意願而定。 例如:

http://example.com/ - 排除整個網站 (注意尾部的"/") http://example.com/docs/ - 從特定目錄中排除所有來源 http://example.com/docs/paper.pdf - 排除特定的文件

### **貼上URL網址**

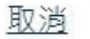

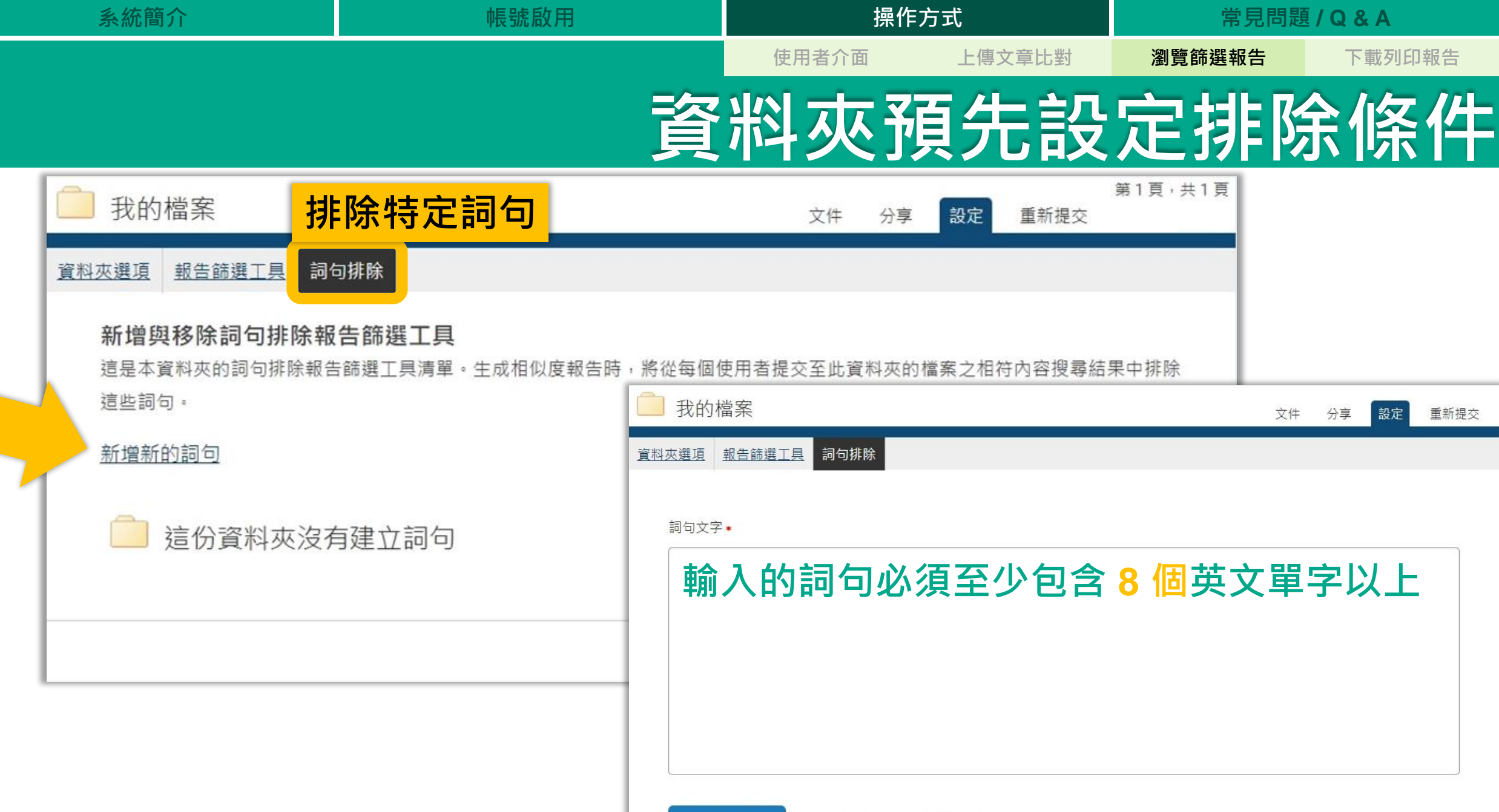

返回清單

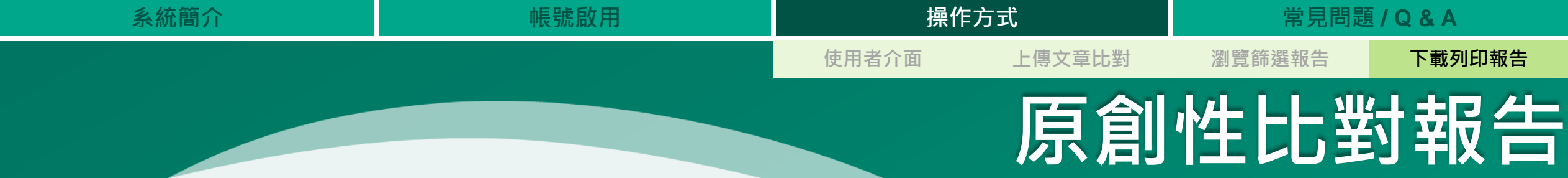

- **報告包含:**
- **1. 封面頁**
- **2. 文稿內容**
- **3. 相似度概覽頁**

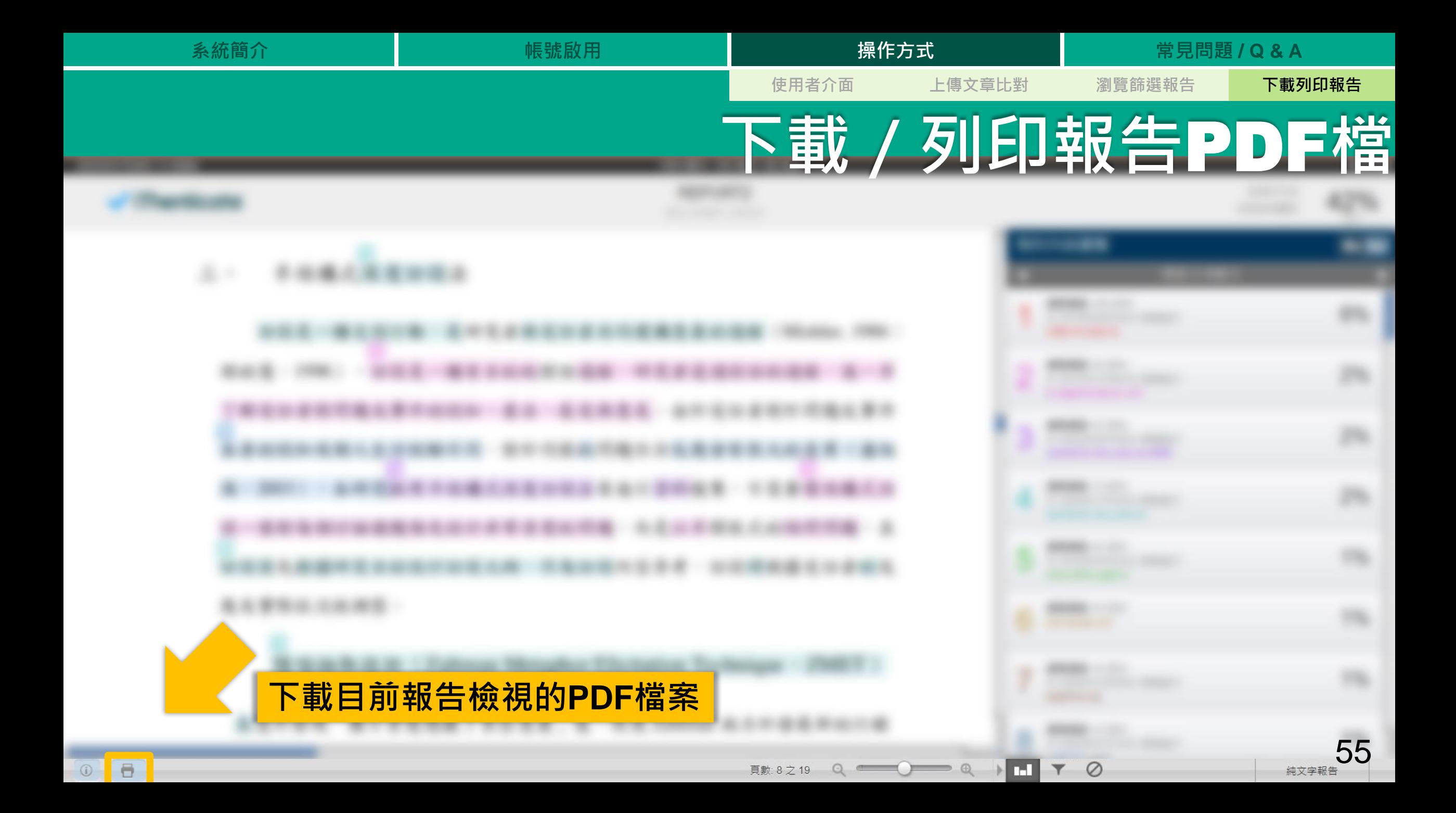

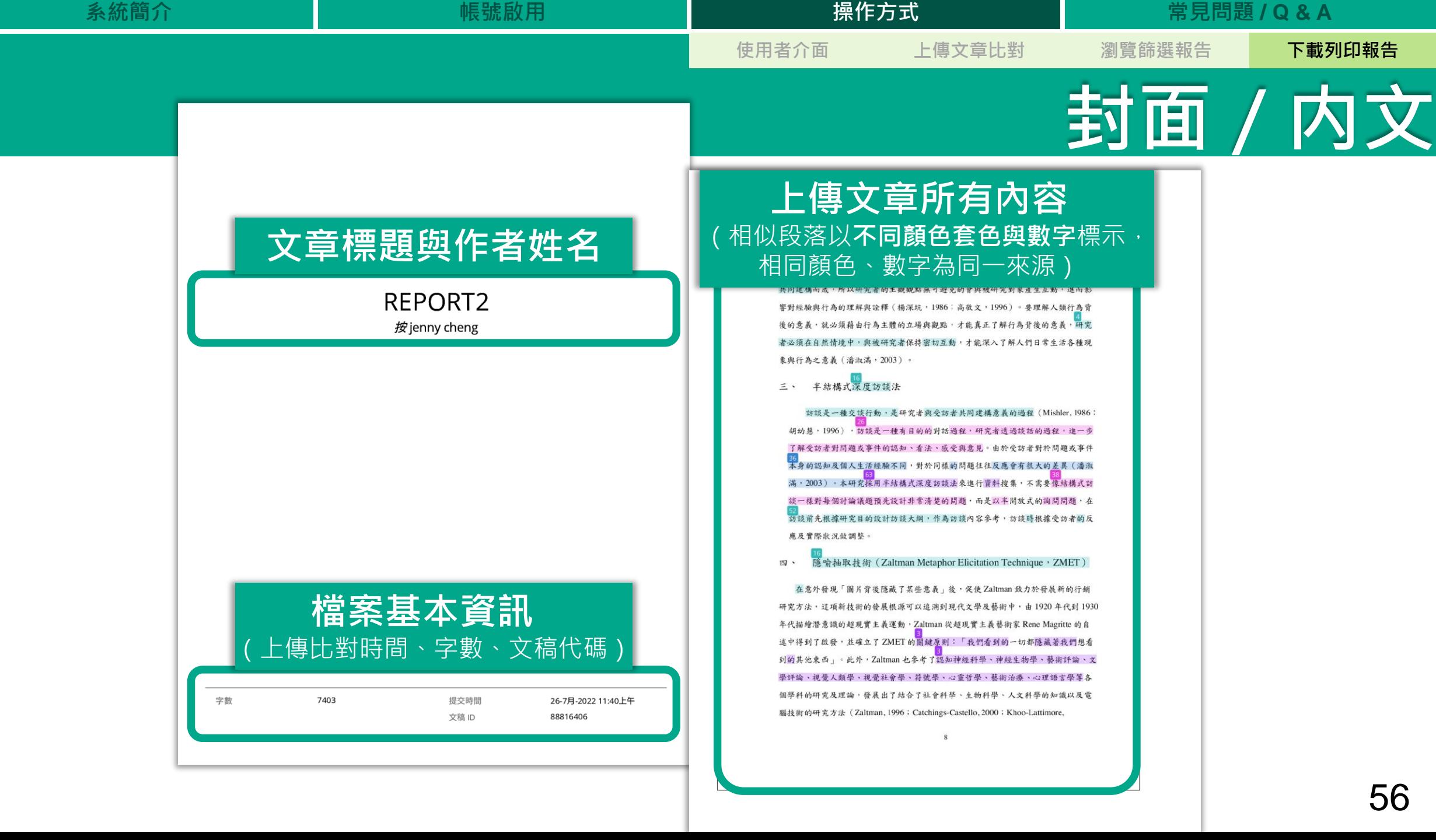

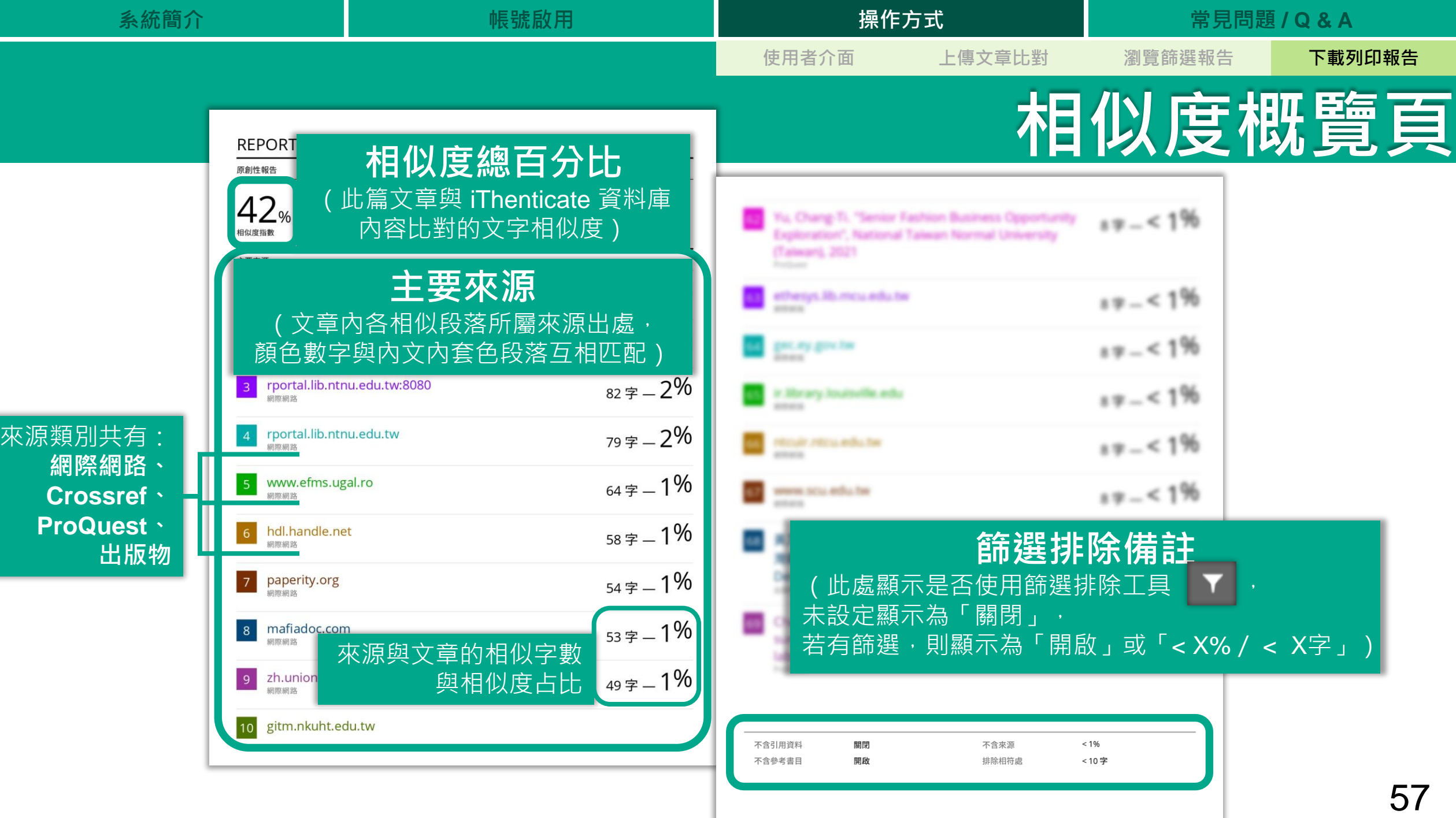

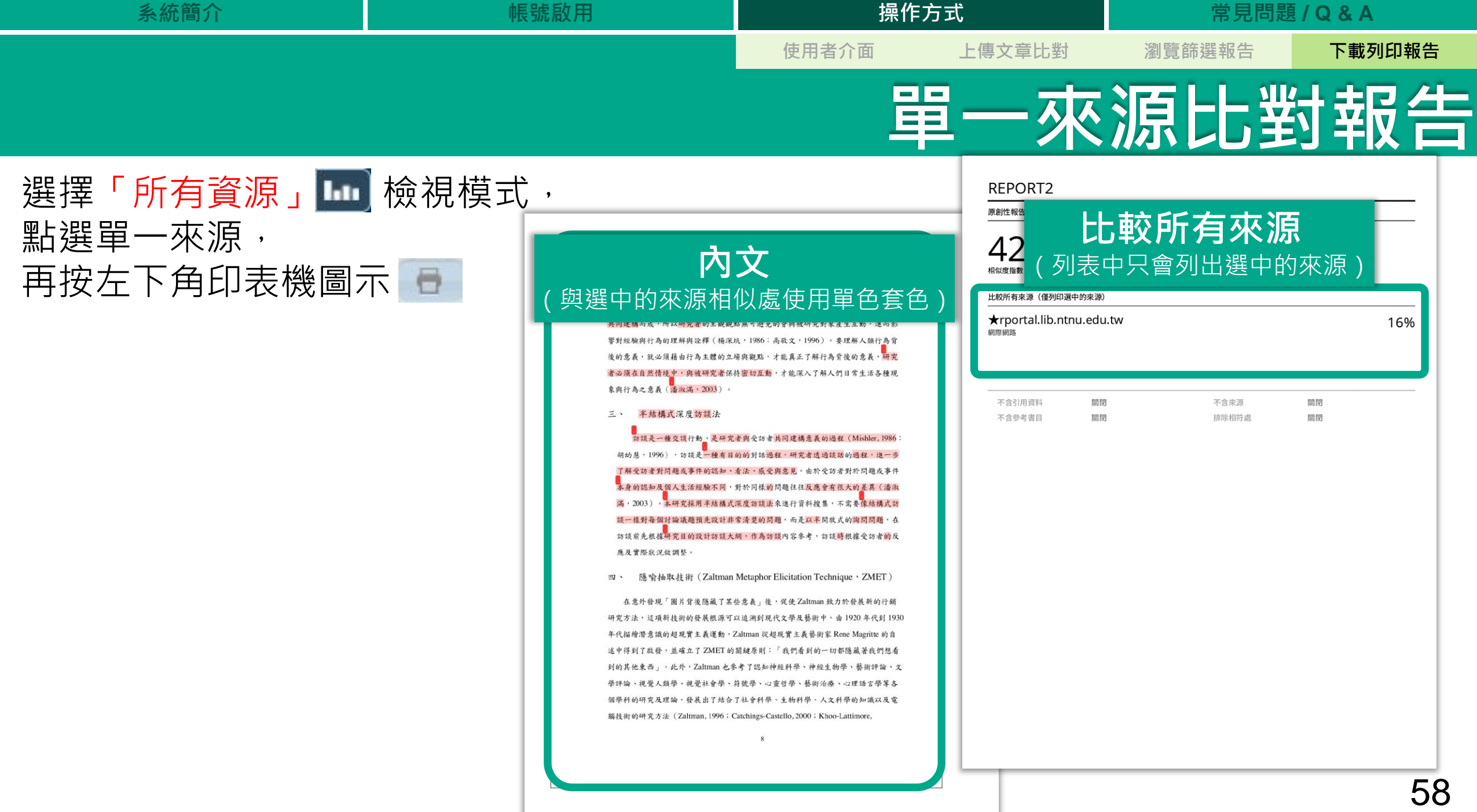

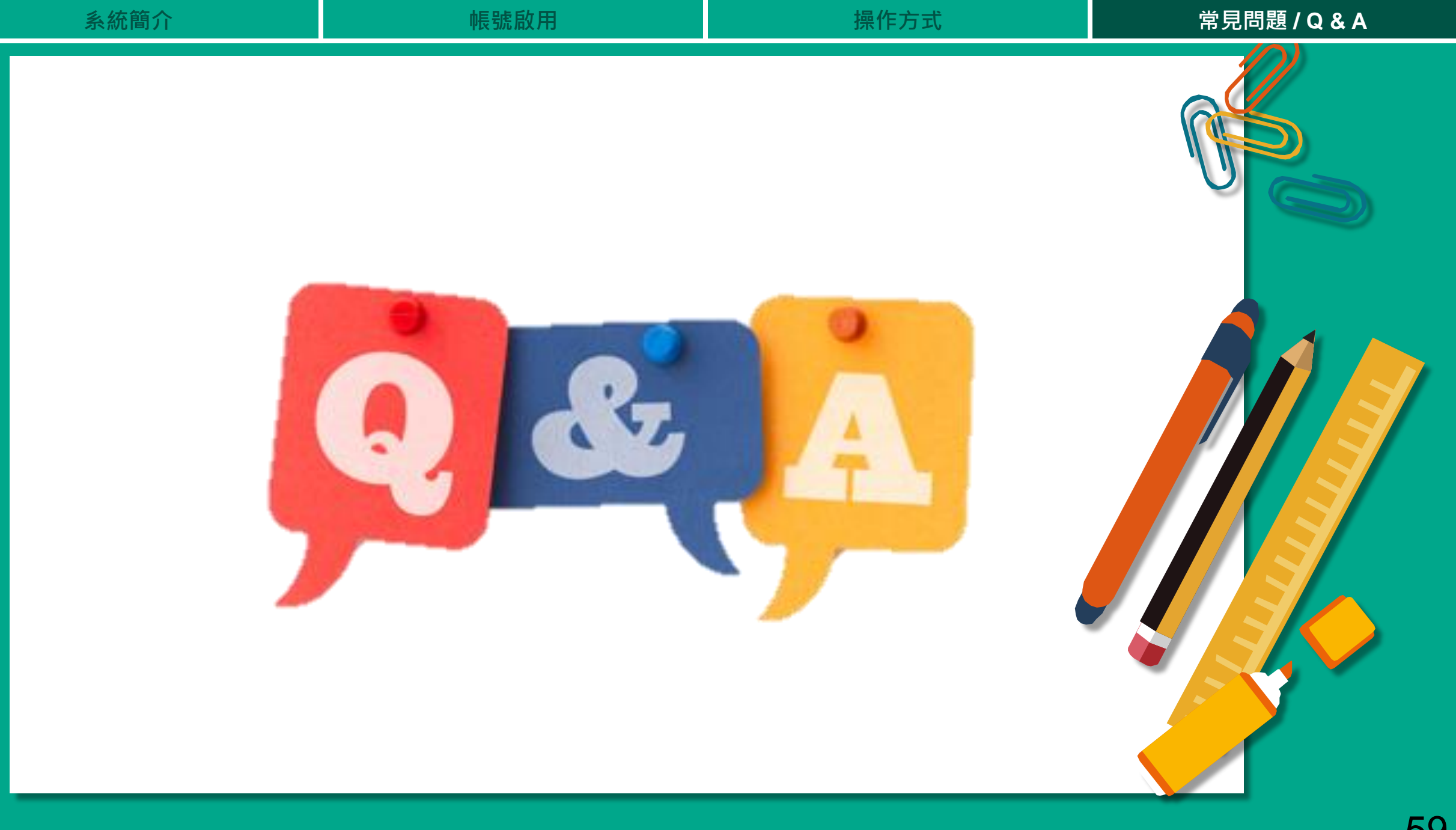

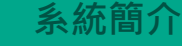

## **Q: 為什麼過了很久都沒有出現原創性報告?**

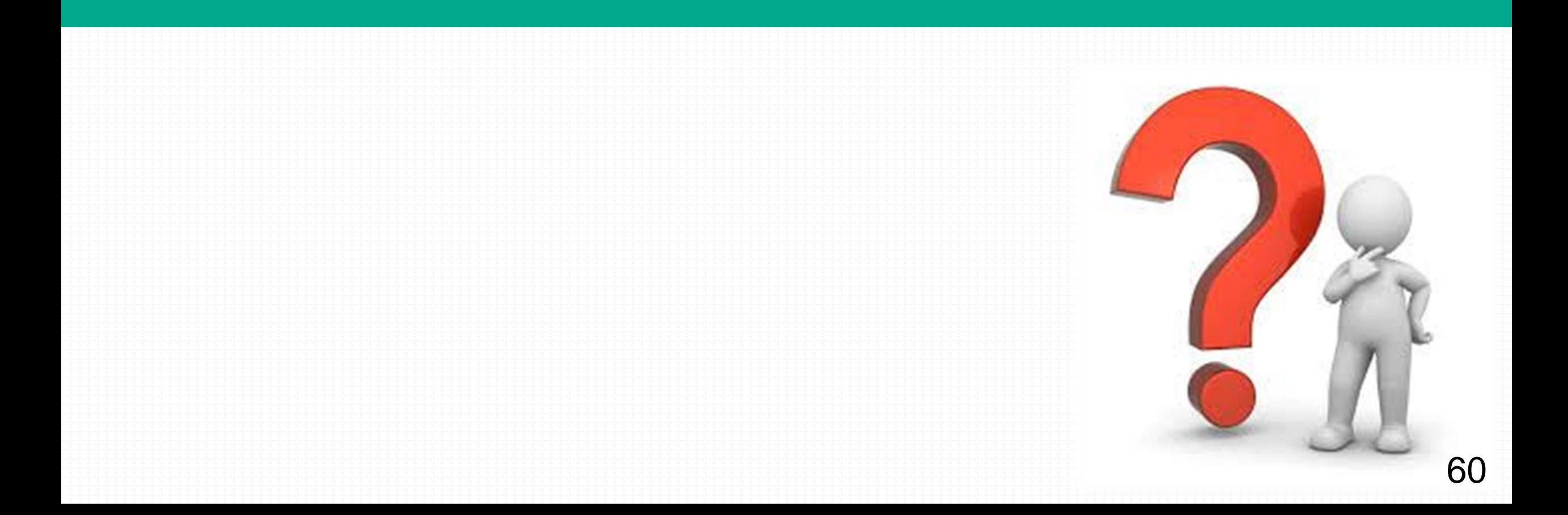

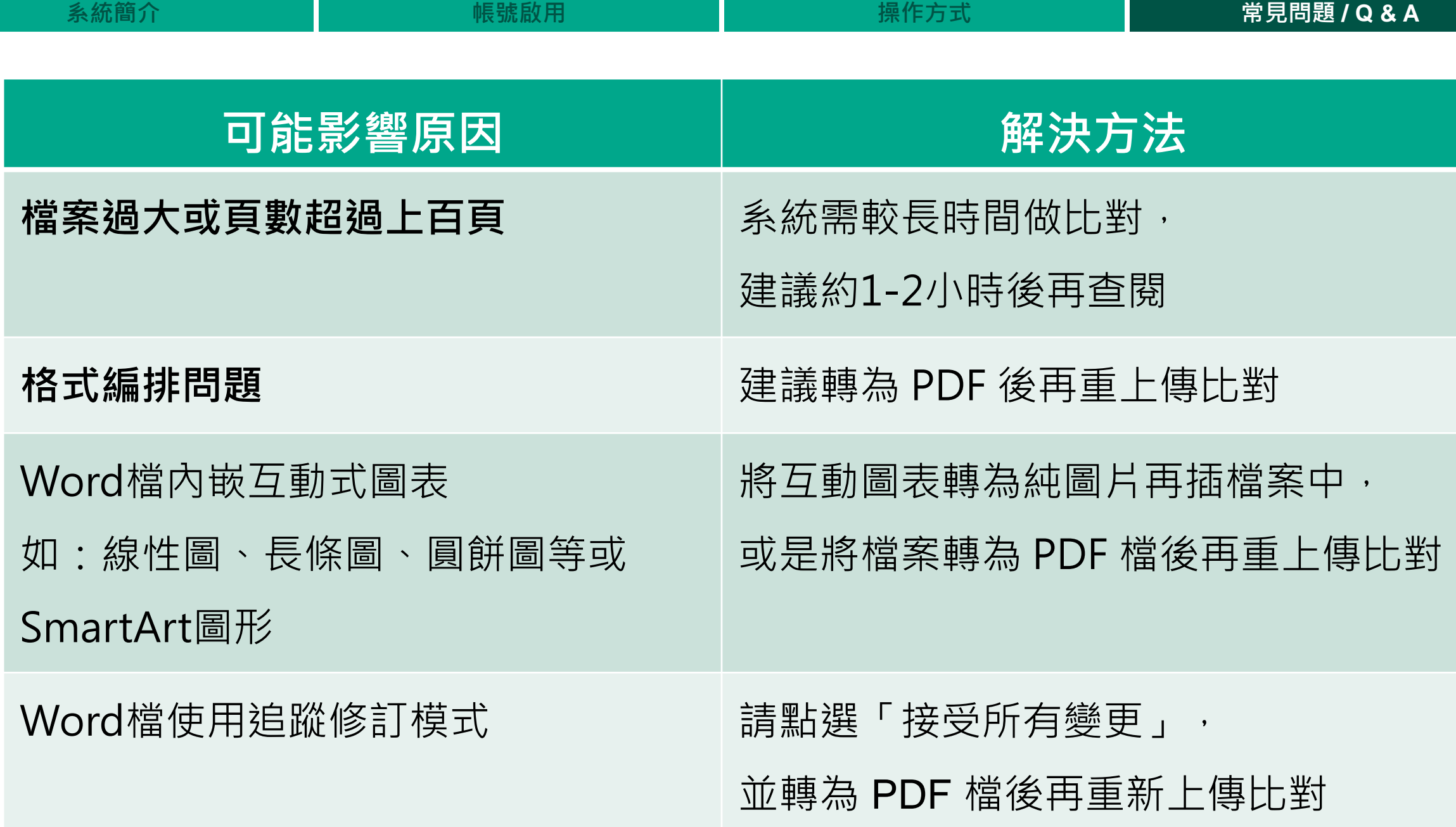

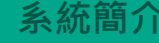

## **Q: 相似度百分比要低於多少才「適切」?**

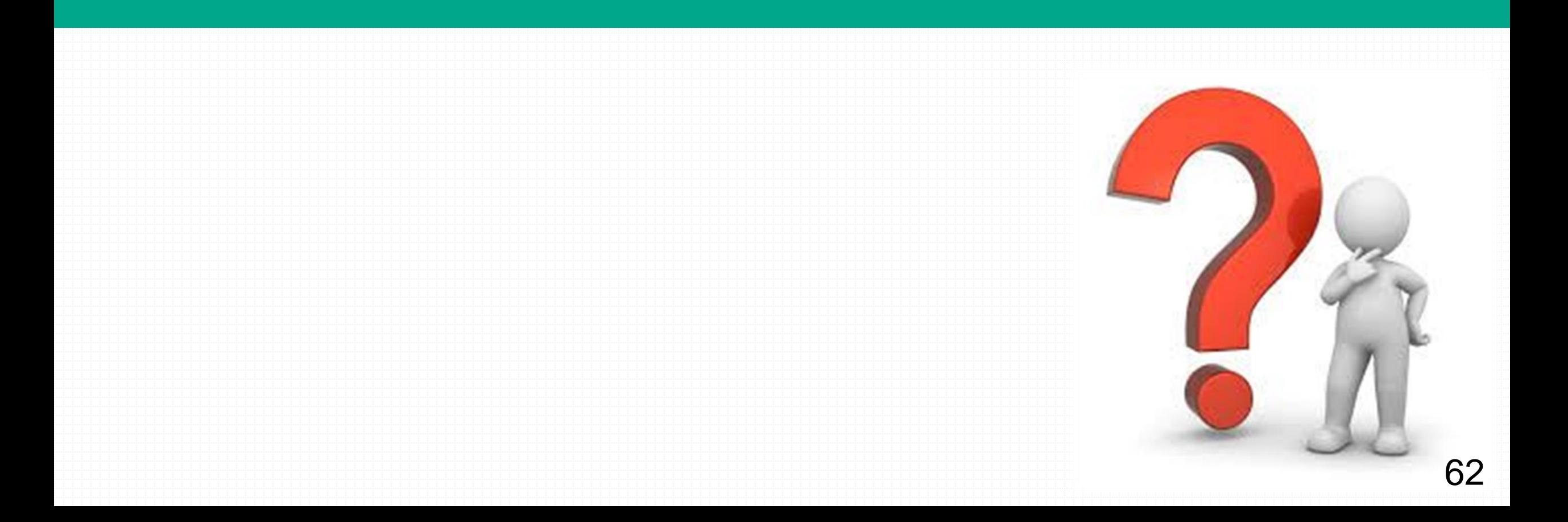

iThenticate 為文字相似度比對系統,報告的相似百分比僅代表 **文章與系統收錄內容(網際網路、期刊出版品、或學生文稿)的相似程度。**

## **原創性報告相似百分比**

## **非代表抄襲的絕對指標**

學科領域和文章性質不同,相似比例的標準與原創性報告的解讀就有所不同

參考來源: Turnitin Support Center (2020). Plagiarism and what are acceptable similarity scores? https://supportcenter.turnitin.com/s/article/Plagiarism-and-acceptable-similarity-scores

## <u>原創性報告相似百分比, 非代表抄襲的紹對指標</u>

**相似度百分比低,不代表一定沒抄襲**

### **相似度百分比高,不代表一定有抄襲**

❶ **不具抄襲意義的字詞**

專有名詞、常用詞句、目錄格式、材料方法(如:標準流程)、參考文獻…等

❷ **在合乎學術倫理規範下,引用他人作品文字**

中華民國憲法第7條:「中華民國人民,無分男女、宗教、種族、階級、黨派,在法律上一律平等。」

❸ **比對到自己的文章,包含公開發表過的文章**

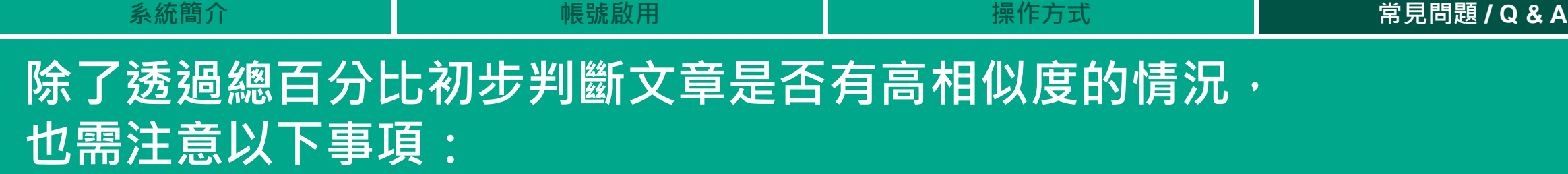

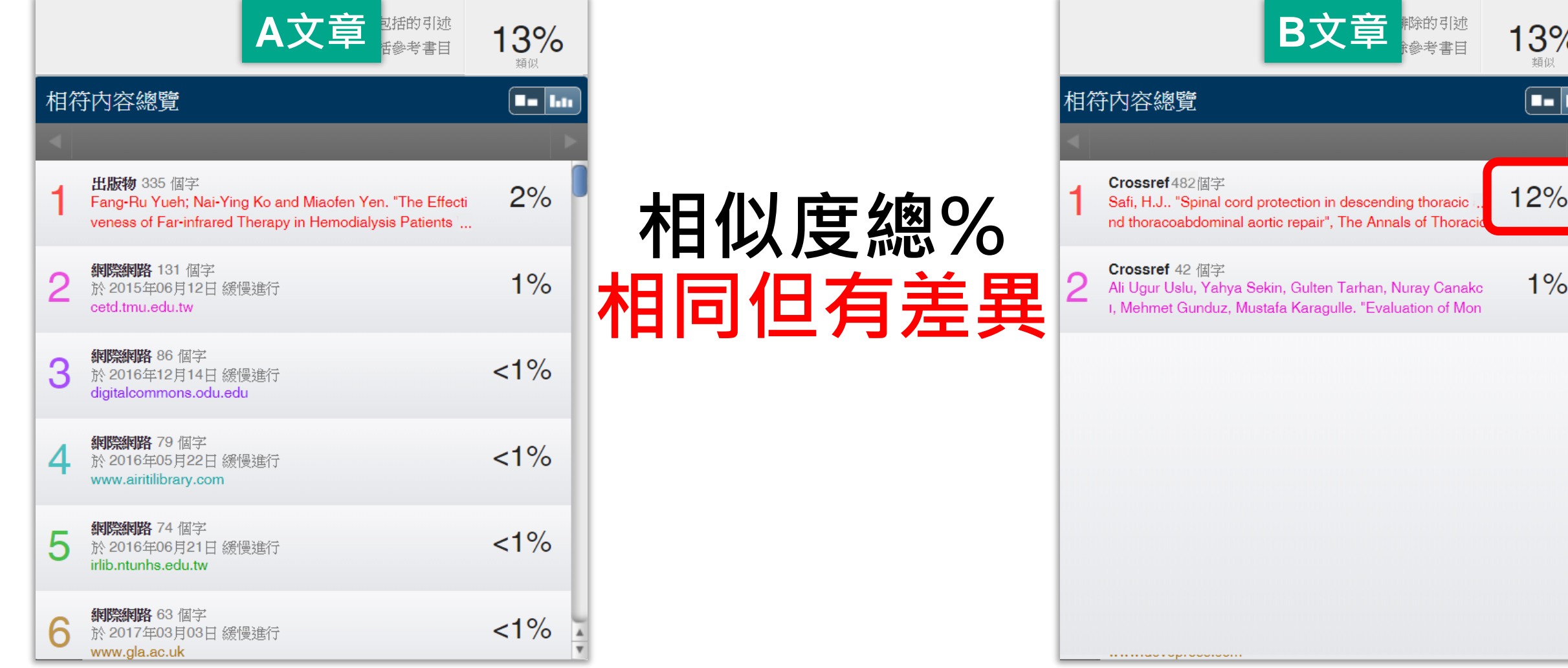

ּ

## **改善高相似度的情況**

## **依照不同章節內容性質,判斷相似度容許情況**

- 例如: 【結論】章節的內容相較於【材料與方法】應更具有原創性
- ❶ 檢查**引註格式是否正確、各相似來源的百分比是否適當**
- ❷ 檢查**引述他人文獻內容的篇幅是否適切**
- ❸ 重新以**改寫、摘要**等寫作技巧**調整文字內容**,以增加原創性

(建議可參考[臺灣學術倫理教育資源中心](https://ethics.moe.edu.tw/courses_list/)-學術寫作技巧課程)

4 若為無法改寫的內容,請適度使用「篩選與排除 ▼」工具, 或排除特定相似來源功能,以調整報告相似度

請參閱操作手冊:<https://www.igroup.com.tw/ithenticate/user-guide-user/>

## **適切的相似度**%**值**

**依照學科領域和文章性質,對於原創性報告的解讀或有不同的準則。**

**因此建議可與該領域專業人士(例如:資深研究人員、投稿經驗較豐富的同仁) 個案討論文章是否需要進一步檢視與修正。**

**若對學術倫理概念與規範有任何疑問,請參考臺灣學術倫理教育資源中心網站 https://ethics.moe.edu.tw/**

**若欲投稿請參考該期刊出版社官方網站**

American Journal of Research in Medical Sciences-Plagiarism Policy <http://www.ajrms.com/?sec=policyplagiarism> User's Guide for the IEEE CrossCheck Portal and Prohibited Authors List Database, [https://www.ieee.org/content/dam/ieee-org/ieee/web/org/pubs/crosscheck\\_portal\\_users\\_guide.pdf](https://www.ieee.org/content/dam/ieee-org/ieee/web/org/pubs/crosscheck_portal_users_guide.pdf) Plagiarism prevention with CrossCheck <https://www.springer.com/gp/authors-editors/editors/plagiarism-prevention-with-crosscheck/4238>

## **Prevent Plagiarism in Published Works**

**請掃描以下 QR code至 iGroup iThenticate專區 下載使用手冊或觀看影音教學及常見 Q & A**

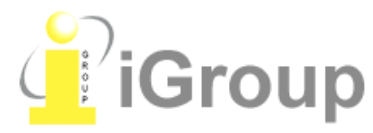

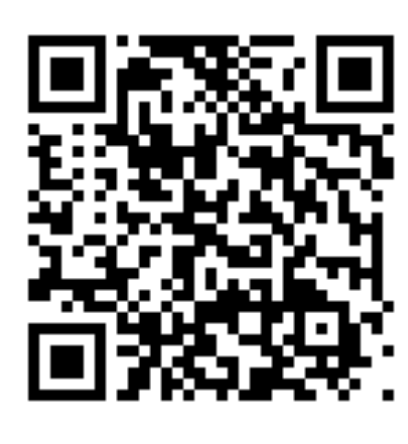

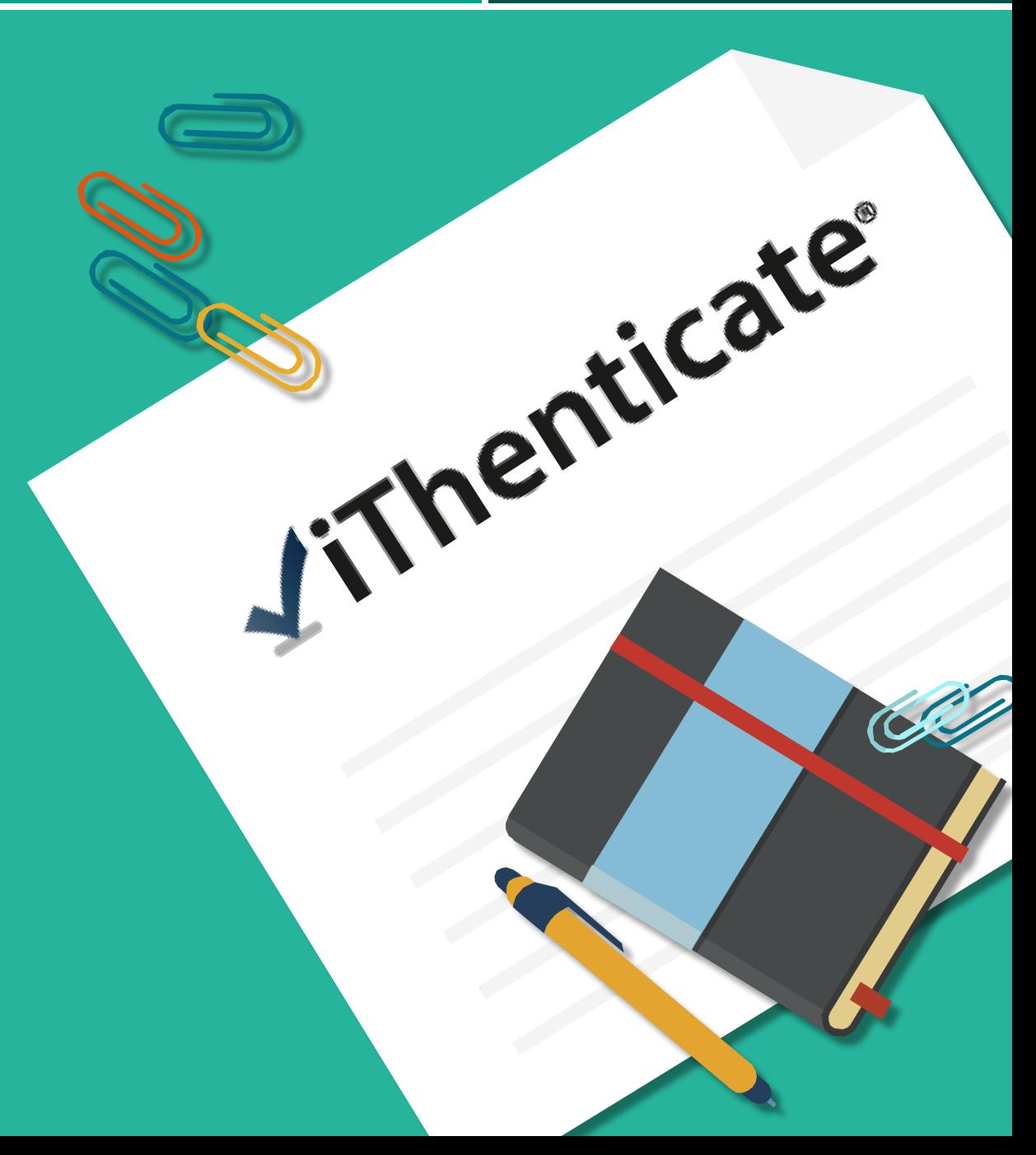

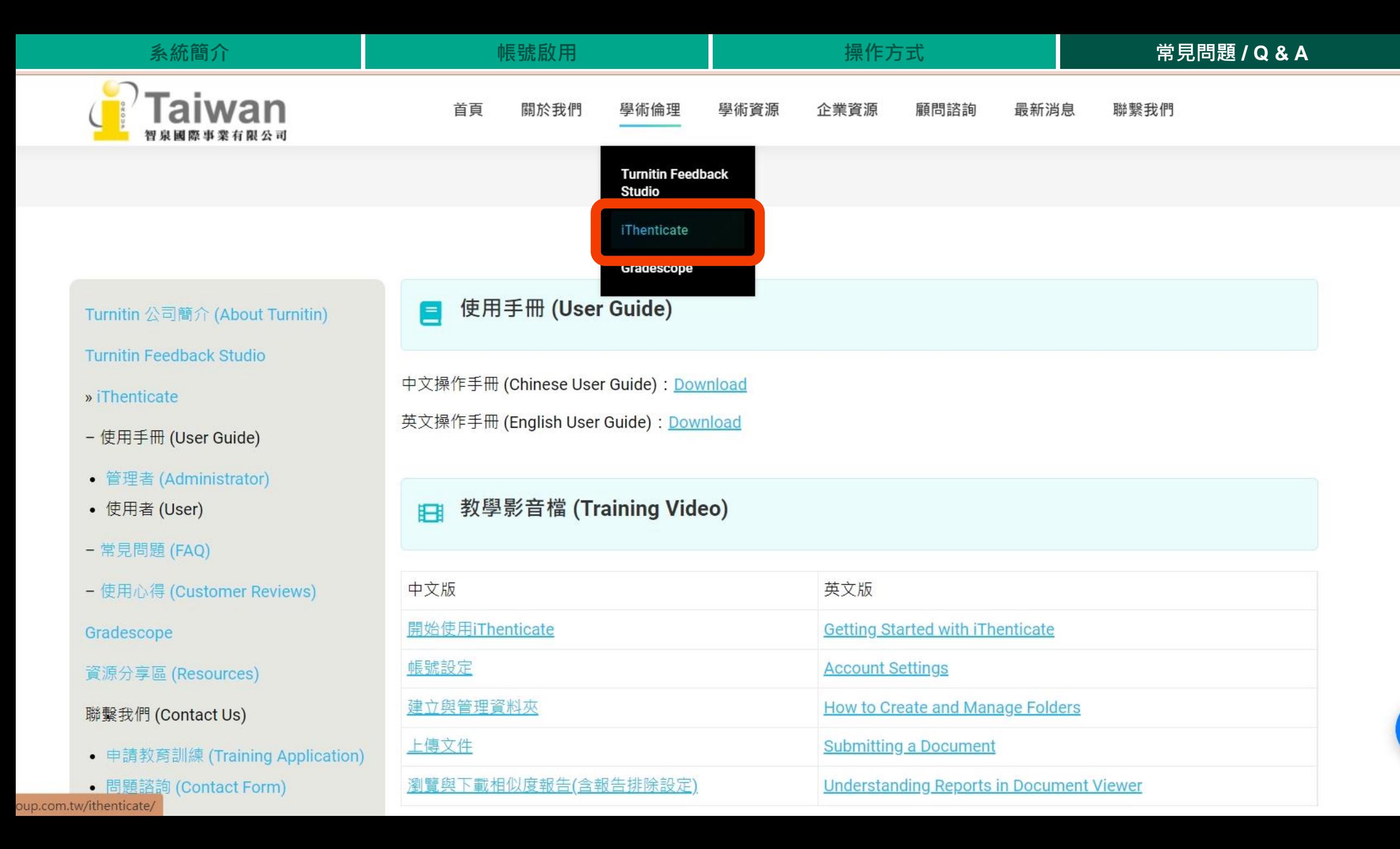

# THANK YOU

智泉國際事業有限公司(iGroup Taiwan) 服務時間: 週一至週五 08:30-18:00 歡迎來信至:[service@igrouptaiwan.com](mailto:service@igrouptaiwan.com?subject=iThenticate%20產品使用問題) 或撥打服務專線: 02-2571-3369